Communicator 2.0 for Trio

# DEEPP<sub>RE</sub>

Installation and User Manual

# Communicator 2.0 for Trio

## Communication System

Ag/MIS/UmEn-2774-07/20 Rev 1.9 **P/N: 116801**

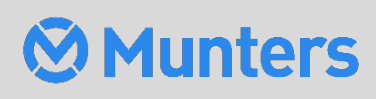

# Communicator 2.0 for Trio

### Manual for use and maintenance

Document Revision: 1.9, 12/2023 Software Ver: 1.0.0.7

This manual for use and maintenance is an integral part of the apparatus together with the attached technical documentation.

This document is destined for the user of the apparatus: it may not be reproduced in whole or in part, committed to computer memory as a file or delivered to third parties without the prior authorization of the assembler of the system.

Munters reserves the right to effect modifications to the apparatus in accordance with technical and legal developments.

# Index

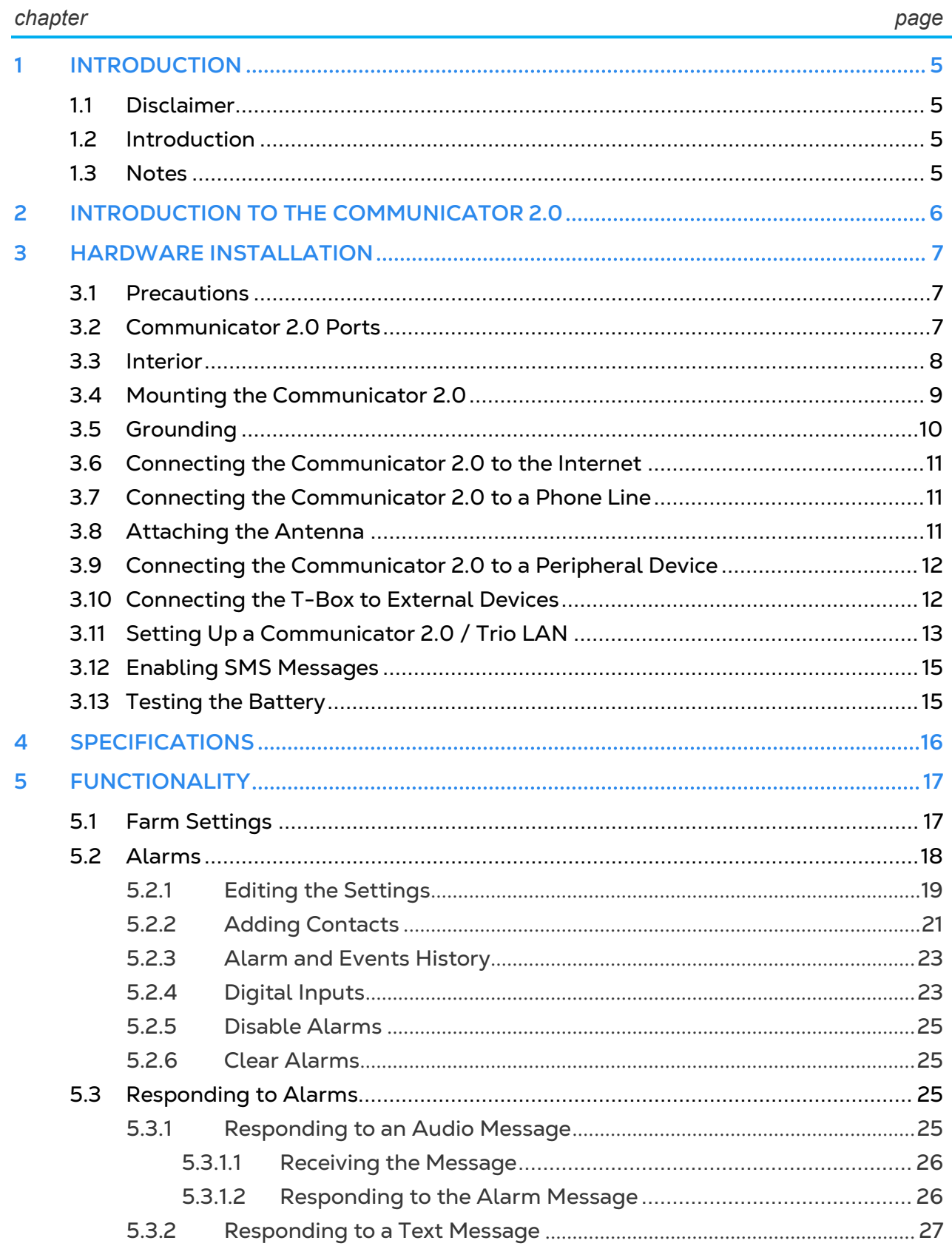

L,

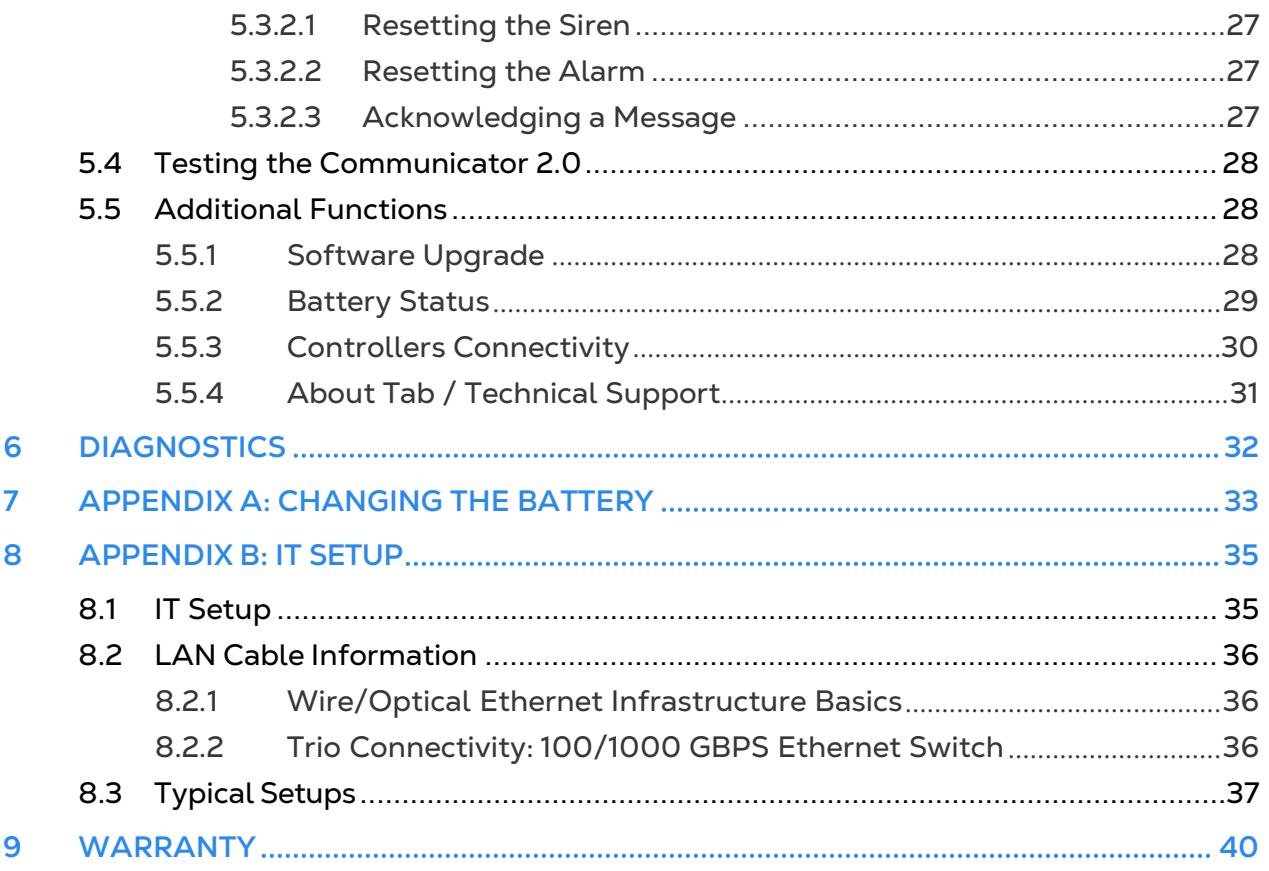

# <span id="page-4-0"></span>1 Introduction

### <span id="page-4-1"></span>11 Disclaimer

Munters reserves the right to make alterations to specifications, quantities, dimensions etc. for production or other reasons, subsequent to publication. The information contained herein has been prepared by qualified experts within Munters. While we believe the information is accurate and complete, we make no warranty or representation for any particular purposes. The information is offered in good faith and with the understanding that any use of the units or accessories in breach of the directions and warnings in this document is at the sole discretion and risk of the user.

### <span id="page-4-2"></span>1.2 Introduction

Congratulations on your excellent choice of purchasing a Trio Communicator 2.0!

In order to realize the full benefit from this product it is important that it is installed, commissioned and operated correctly. Before installation or using the Communicator 2.0, this manual should be studied carefully. It is also recommended that it is kept safely for future reference. The manual is intended as a reference for installation, commissioning and day-to-day operation of Munters equipment.

### <span id="page-4-3"></span>1.3 Notes

Date of release: October 2018

Munters cannot guarantee to inform users about the changes or to distribute new manuals to them.

All rights reserved. No part of this manual may be reproduced in any manner whatsoever without the expressed written permission of Munters. The contents of this manual are subject to change without notice.

# <span id="page-5-0"></span>2 Introduction to the Communicator 2.0

Communicator 2.0 provides complete access to your Munters Trio controllers, with alarms and events sent directly to your mobile device, PC, or tablet. From one computer, tablet, or smartphone, you can manage an entire network.

- Web and Cloud-based access to controllers
	- o Multiple, simultaneous users have network access
- Multiple communication pathways:
	- o Built-in internet and telephone connectivity
	- o Cellular modem enables wireless communication
- Plug ins:
	- o Cell modem according to the user's region (3G Worldwide, 4G US, 4G Worldwide)
	- o Line modem

*NOTE Voice functions require a line modem.*

- Supports Munters' Web Application and Smart Phone Application
- Programmable alarms
	- o Text messages sent in a variety of languages
	- o Alarms and data in real time
- Test functions ensure the Communicator 2.0 works as required

# <span id="page-6-0"></span>3 Hardware Installation

This document details how to install Munters' Communicator 2.0 unit. Installation can include the following:

- **[Precautions](#page-6-1)**
- [Communicator 2.0 Ports](#page-6-2)
- **[Interior](#page-7-0)**
- [Mounting the Communicator 2.0](#page-8-0)
- [Grounding](#page-9-0)
- [Connecting the Communicator 2.0 to the Internet](#page-10-0)
- [Connecting the Communicator 2.0 to a Phone Line](#page-10-1)
- [Attaching the Antenna](#page-10-2)
- [Connecting the Communicator 2.0 to a Peripheral Device](#page-11-0)
- [Connecting the T-Box to External Devices](#page-11-1)
- [Setting Up a Communicator 2.0 / Trio LAN](#page-12-0)
- [Enabling SMS Messages](#page-14-0)
- [Testing the Battery](#page-14-1)

**NOTE:** *After installing the unit, check the [Diagnostics](#page-31-0) (page [32\)](#page-31-0) to make sure that everything is working as required.*

### <span id="page-6-1"></span>3.1 Precautions

Observe the following precautions when using your unit.

- Keep the Communicator 2.0 as far as possible from heavy contactor boxes and other sources of electrical interference.
- Do not connect communication wire shields, which go from one house to another at both ends. Connect them at one end only. Connection at both ends can cause ground loop currents to flow, which reduce reliability.
- The COM connection for communications is not the shield wire. The COM, RX and TX wires must connect to each other at all controllers.

### <span id="page-6-2"></span>3.2 Communicator 2.0 Ports

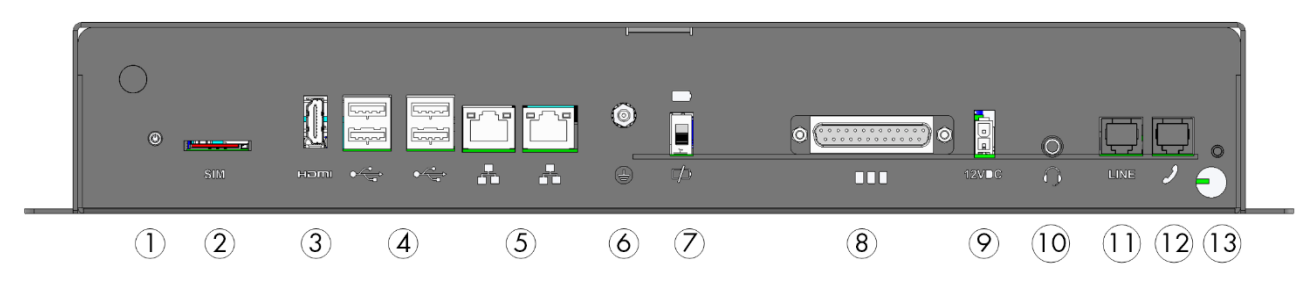

*Figure 1: External Ports*

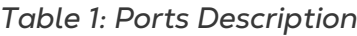

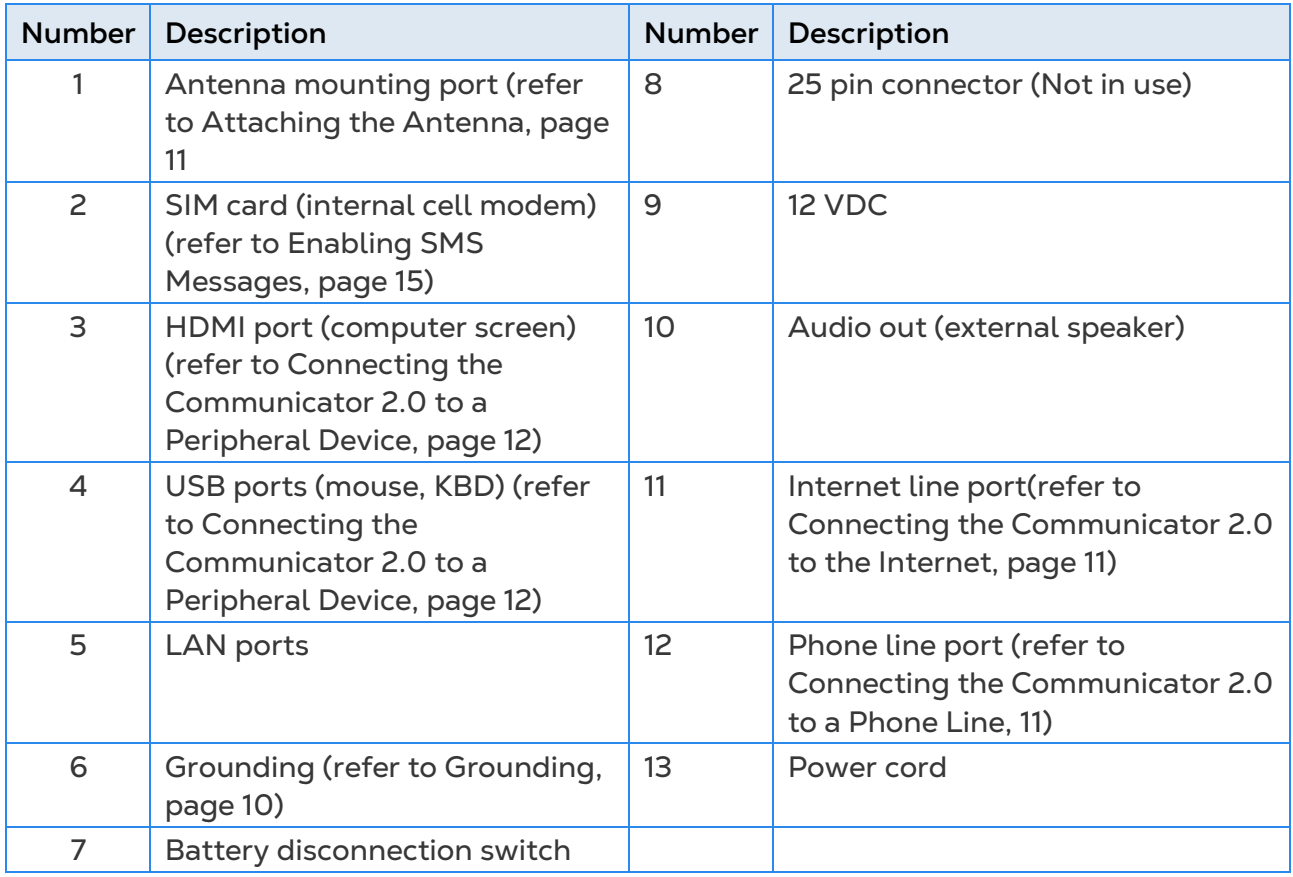

### <span id="page-7-0"></span>3.3 Interior

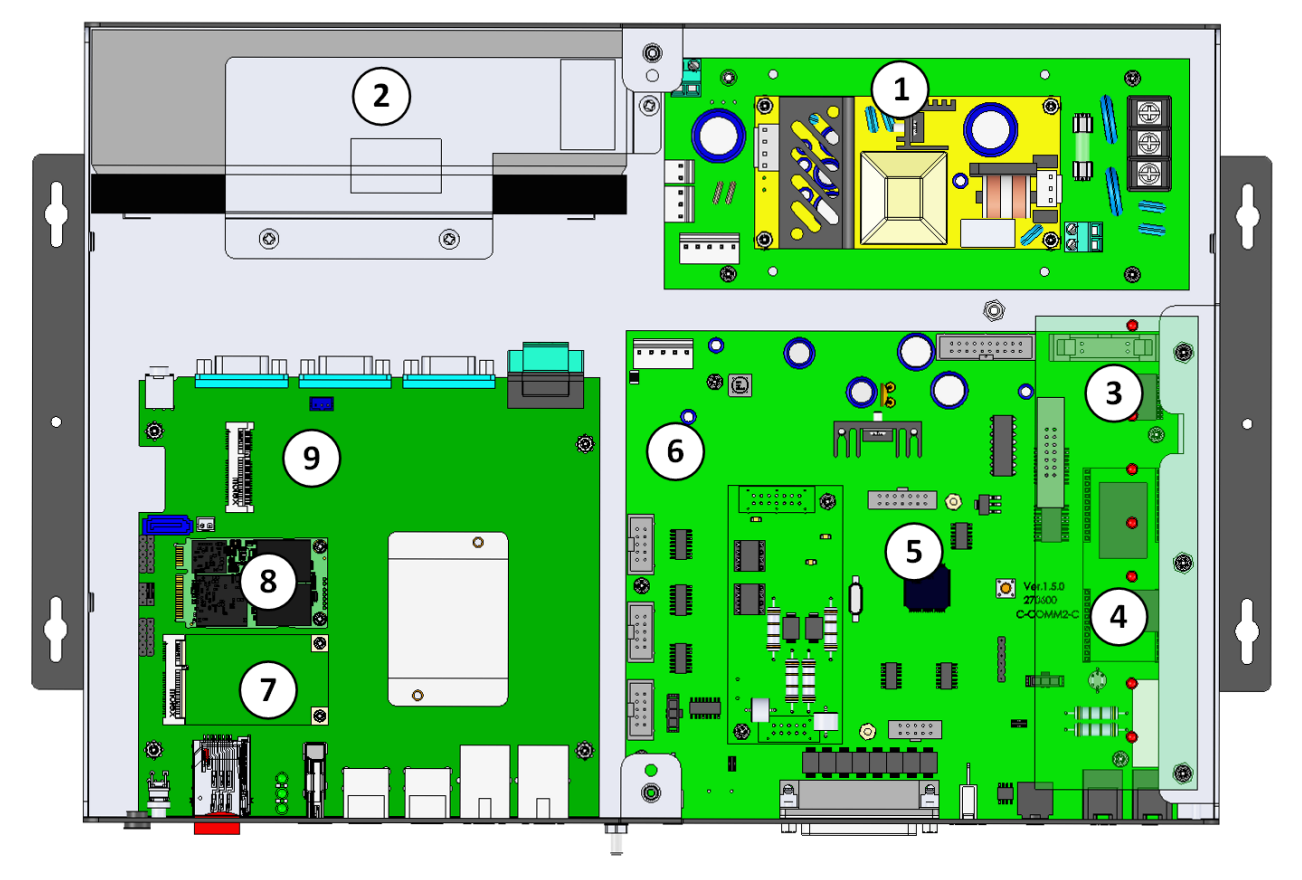

*Figure 2: Components*

### *Table 2: Component Description*

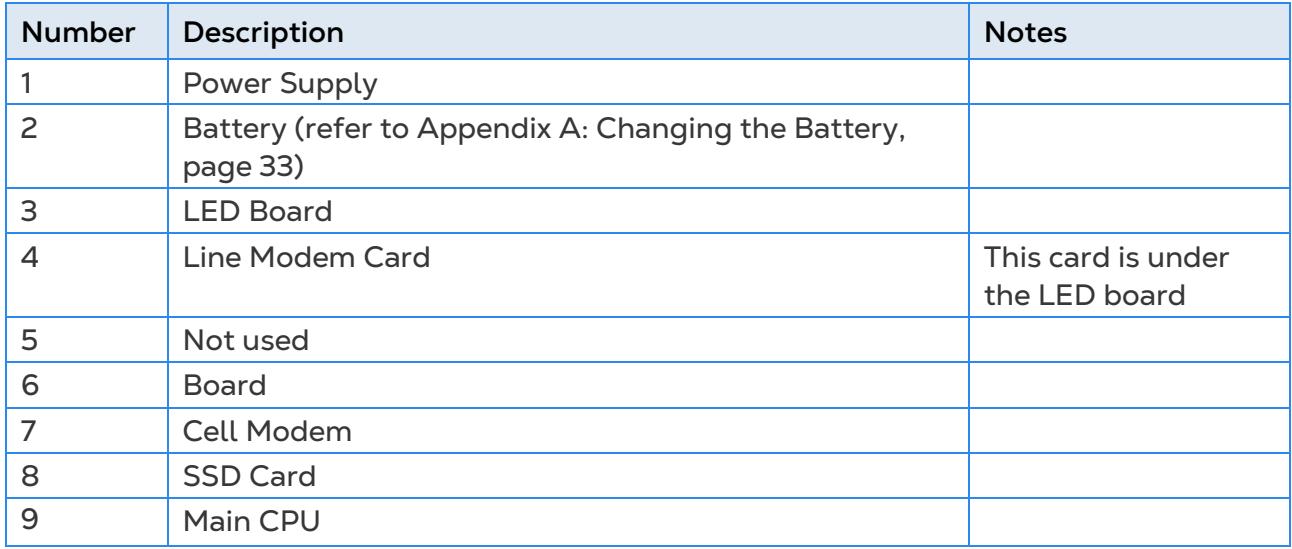

### <span id="page-8-0"></span>3.4 Mounting the Communicator 2.0

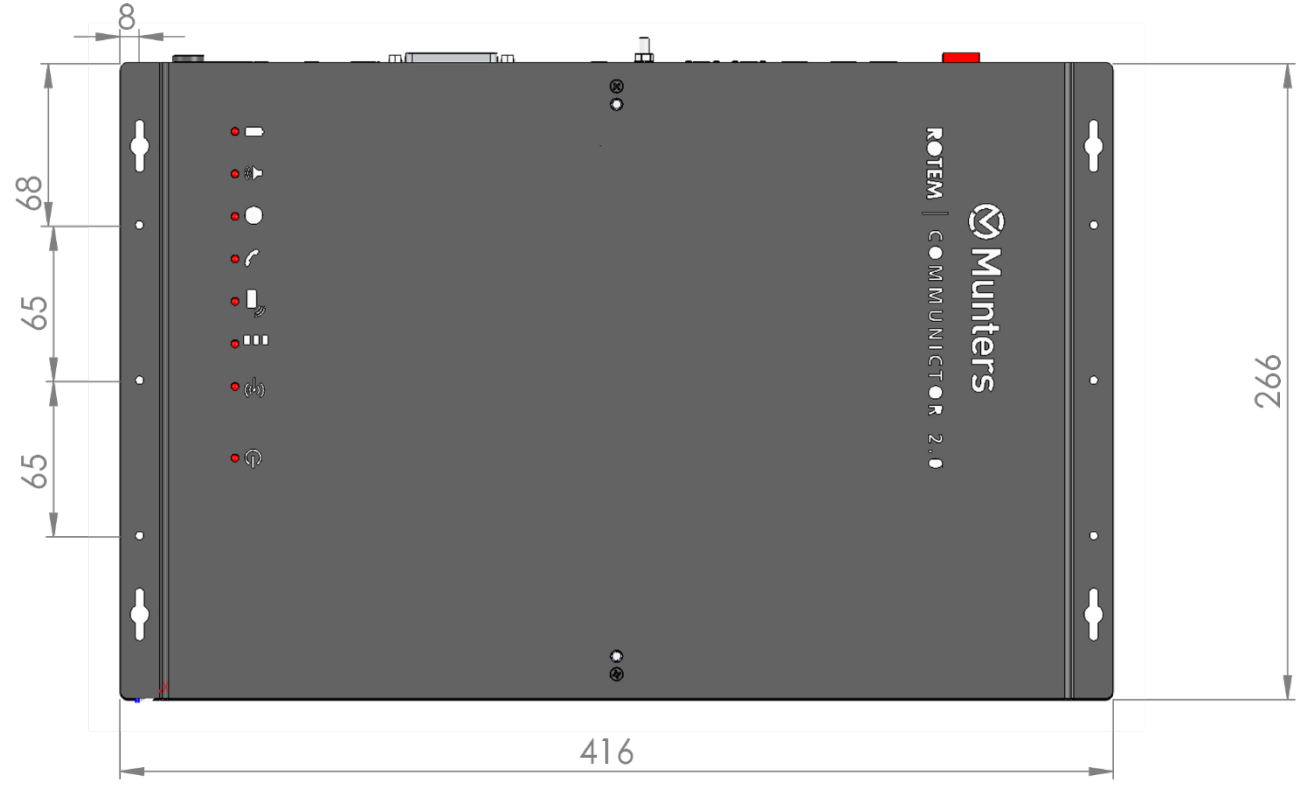

*Figure 3: Dimensions (mm)*

• Mount the unit using the four supplied screws.

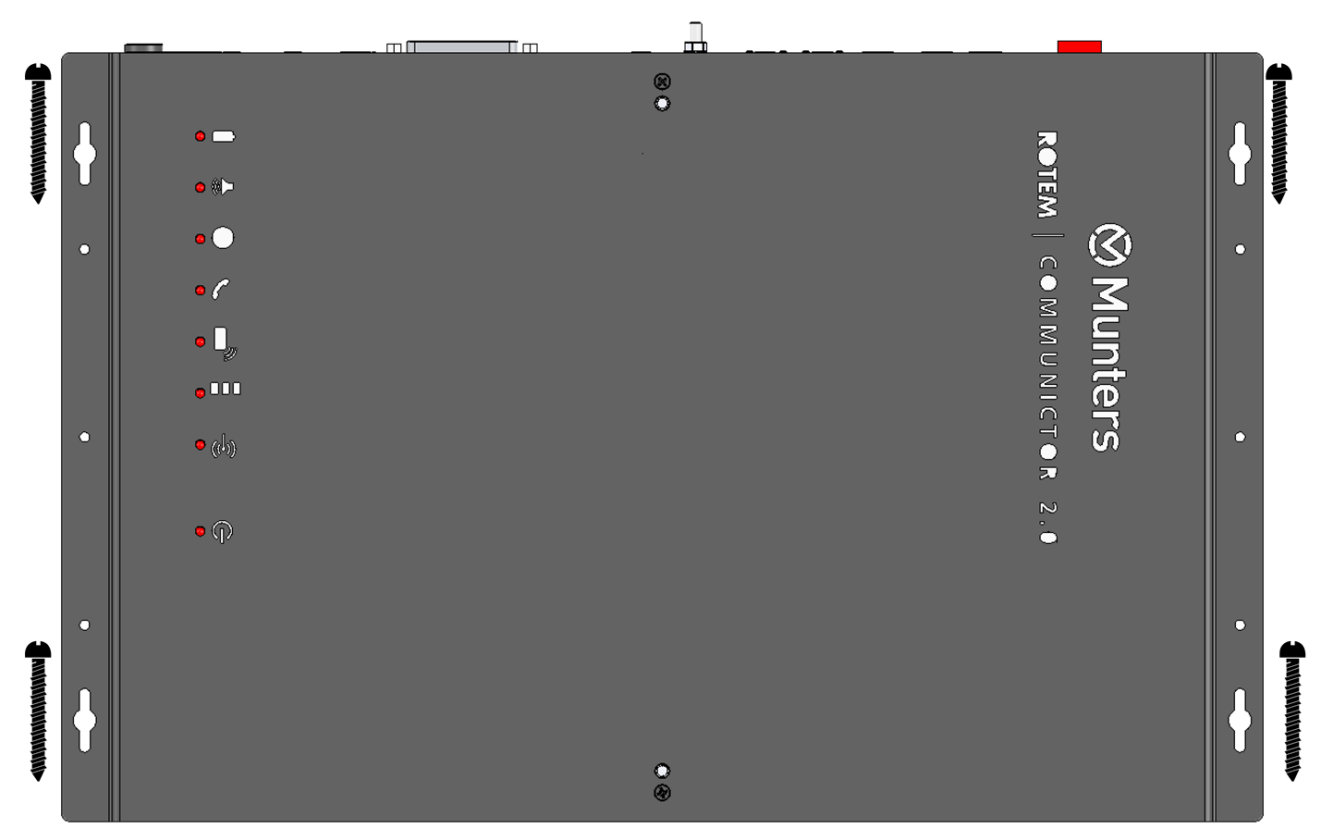

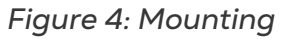

### <span id="page-9-0"></span>3.5 Grounding

• Connect the ground cable to the dedicated ground terminal.

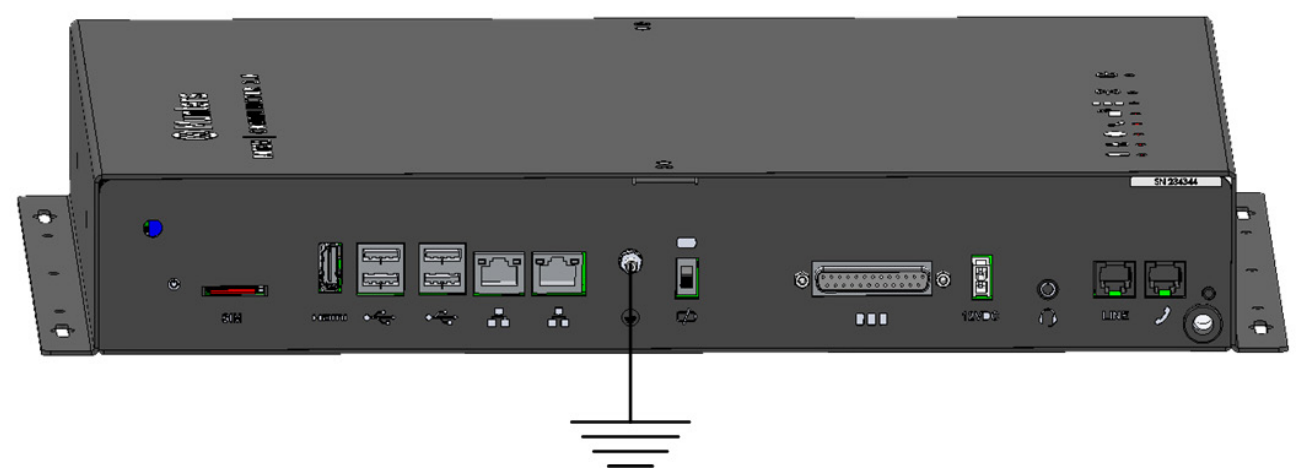

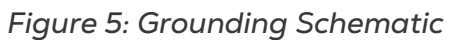

*CAUTION The Communicator 2.0 must be grounded at all times!*

### <span id="page-10-0"></span>3.6 Connecting the Communicator 2.0 to the Internet

• Connect the Communicator 2.0 to your Internet connection.

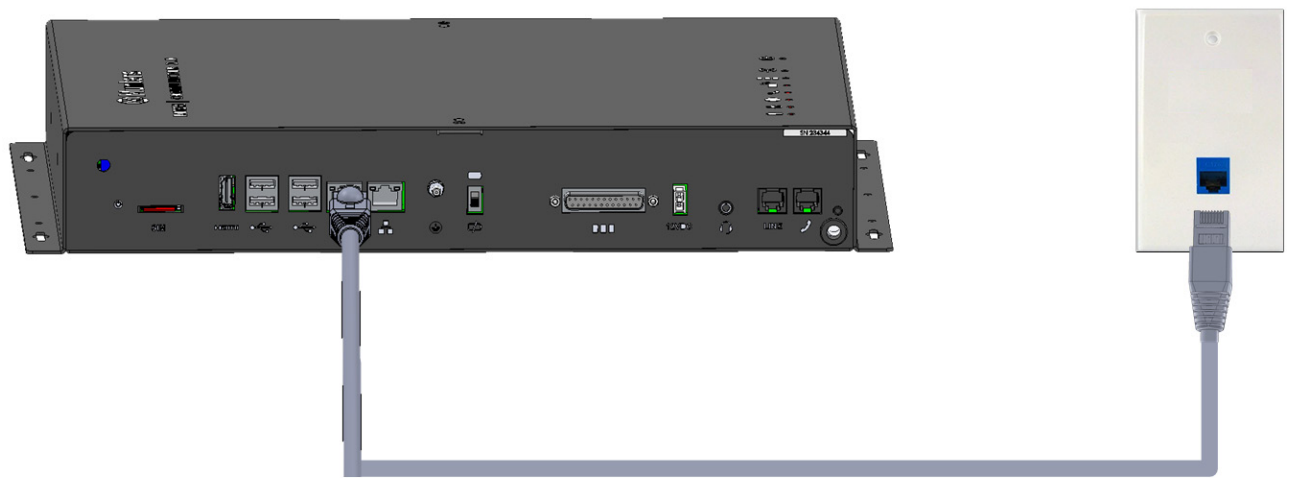

### *Figure 6: Internet Connection*

### <span id="page-10-1"></span>3.7 Connecting the Communicator 2.0 to a Phone Line

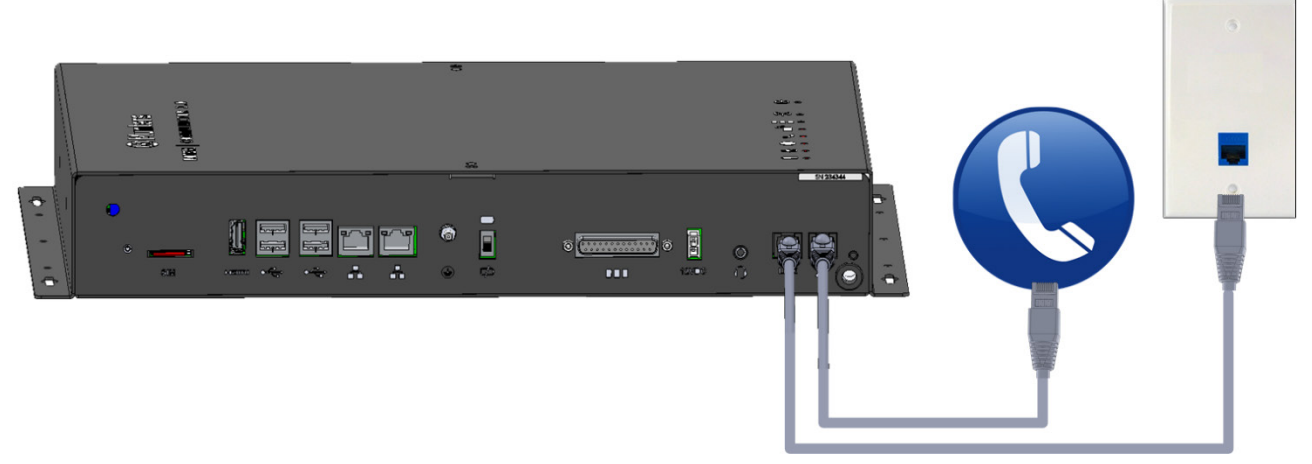

### *Figure 7: Phone Line Connection*

*NOTE The telephone line-modem output connection wiring must provide double insulation. Use minimum 26 AWG wiring or larger for telephone line connection.* 

### <span id="page-10-2"></span>3.8 Attaching the Antenna

If the Communicator 2.0 comes with a cell modem, attach the antenna.

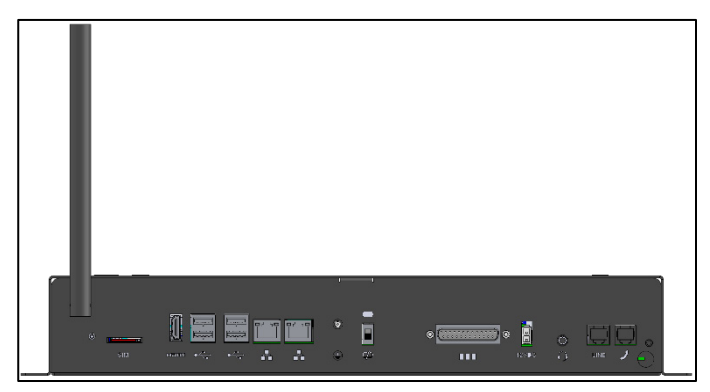

*Figure 8: Antenna Attachment*

### <span id="page-11-0"></span>3.9 Connecting the Communicator 2.0 to a Peripheral Device

• If required, connect a screen and key board to the Communicator 2.0 (via the four USB or single HDMI ports).

**NOTE:** *You'll need to connect the Communicator 2.0 to these devices for the Activation.*

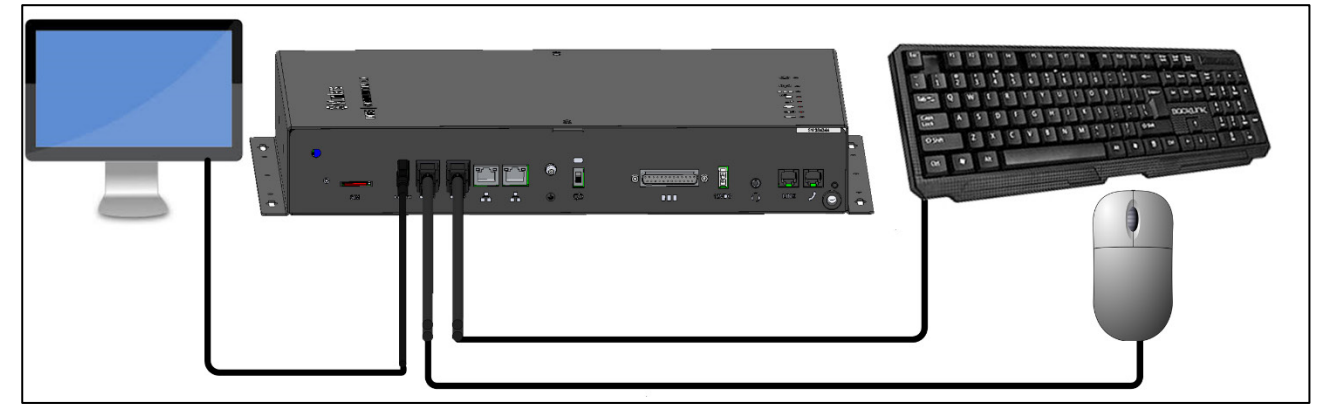

*Figure 9: Connection to Peripherals* 

### <span id="page-11-1"></span>3.10 Connecting the T-Box to External Devices

If required, connect the T-Box to external devices and an ELS system [\(Figure](#page-12-1) 11).

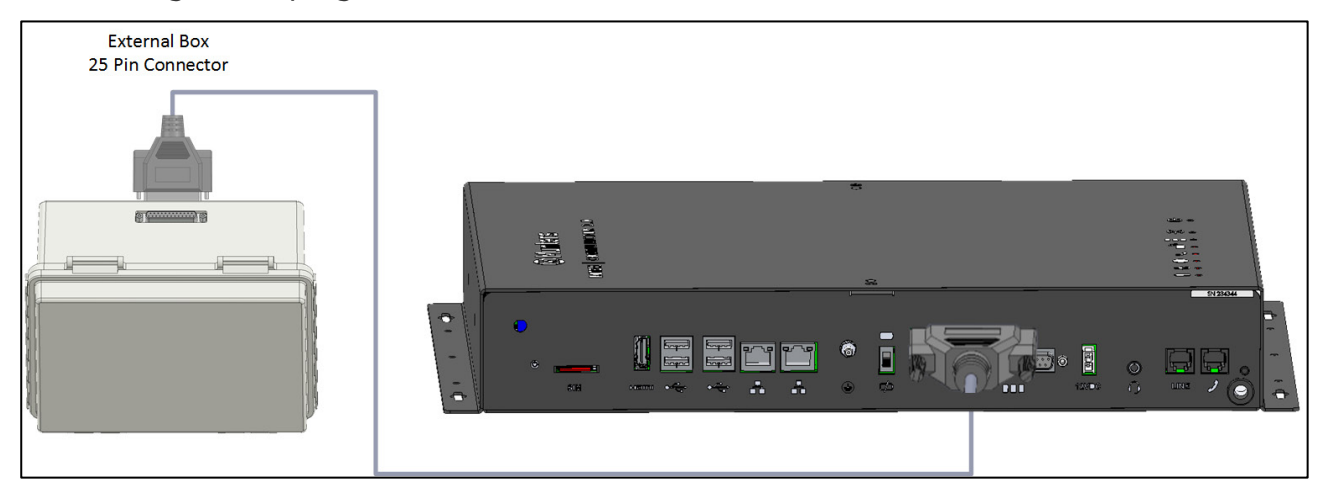

1. Plug the 25 plug connector into the T-Box.

*Figure 10: Communicator 2.0 – Junction Box – Controller Block Diagram*

2. Wire the devices as shown in [Figure](#page-12-1) 11.

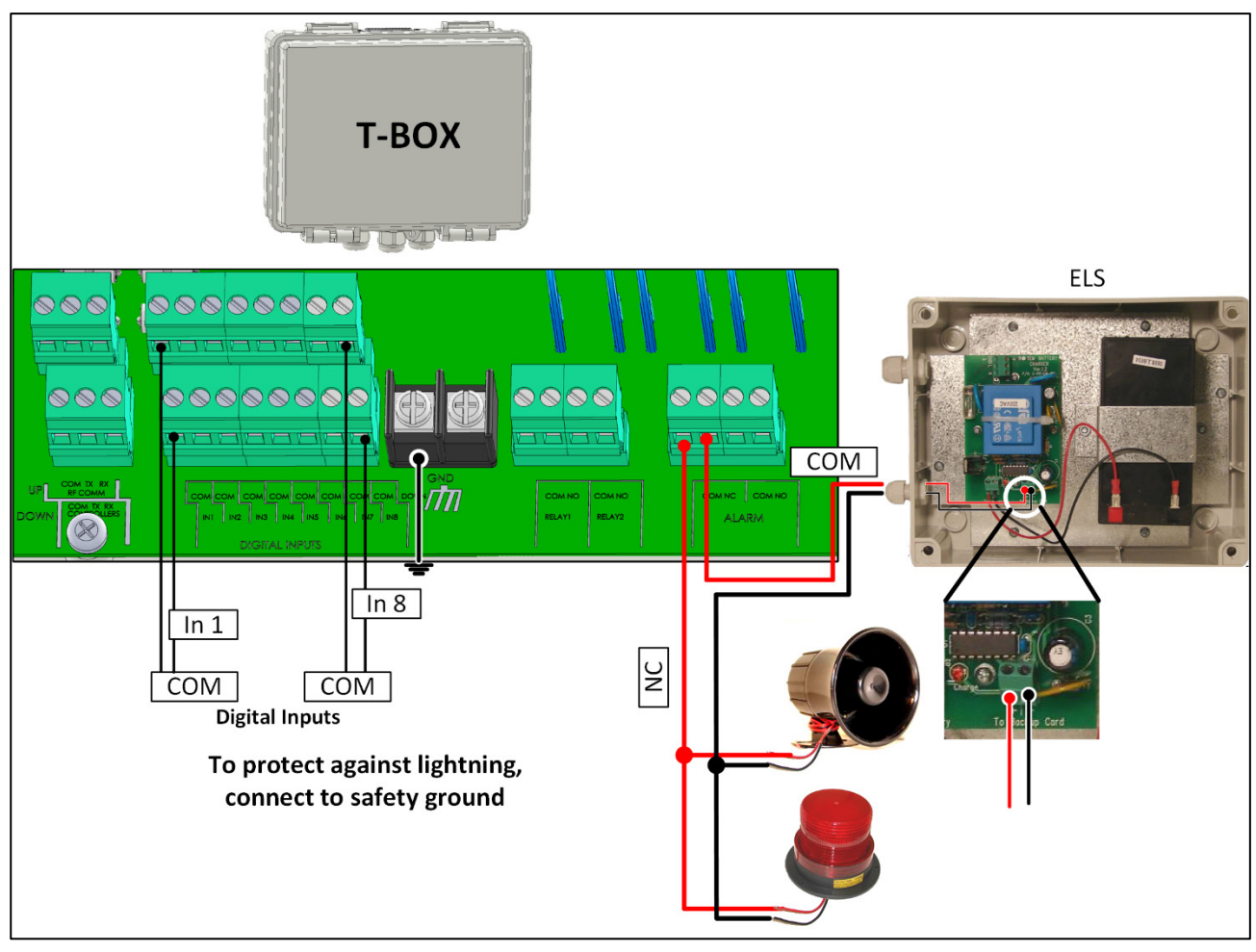

<span id="page-12-1"></span>*Figure 11: T-Box Wiring Diagram with ELS*

### <span id="page-12-0"></span>3.11 Setting Up a Communicator 2.0 / Trio LAN

Connect the Communicator 2.0 and Trio units via a local intranet.

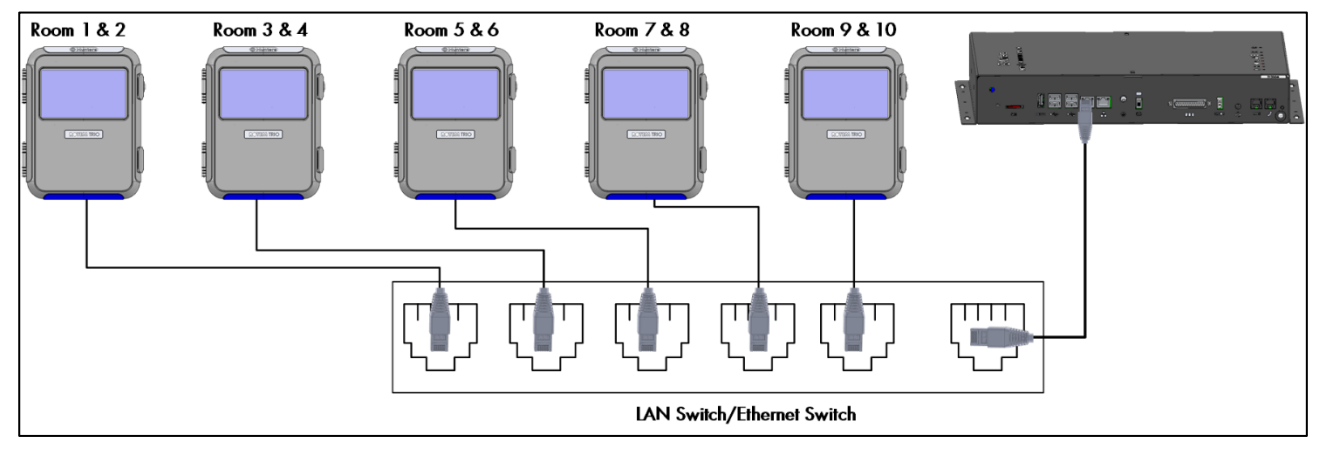

*NOTE The Communicator 2.0 and Trio units can be plugged into any port. The above drawing is an example only.* 

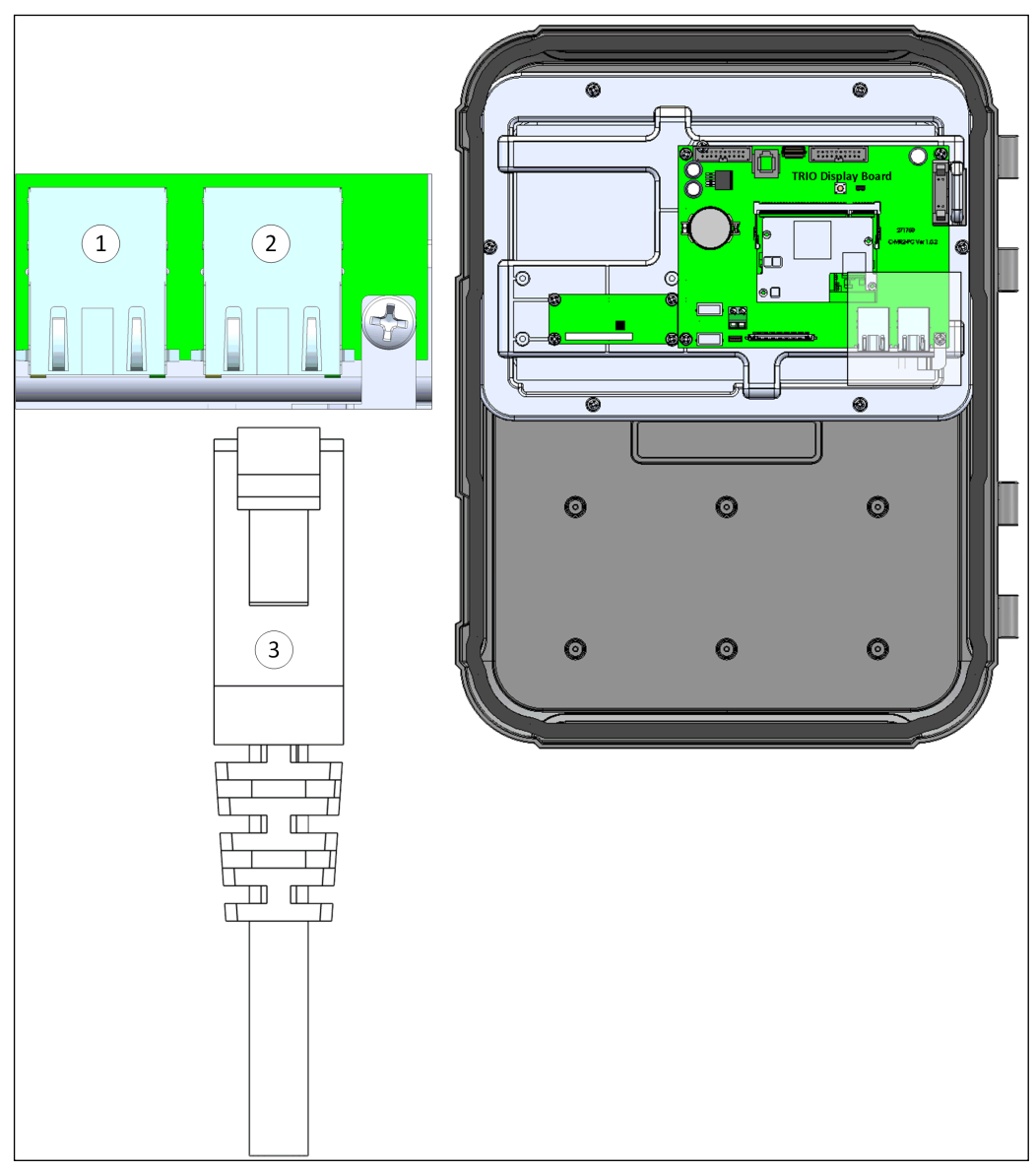

*Figure 12: Trio Ethernet port*

*CAUTION Connect the intranet cable to port 2. Do not connect the cable to port 1.*

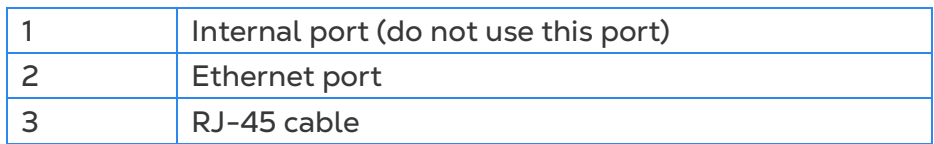

### <span id="page-14-0"></span>3.12 Enabling SMS Messages

- Sending SMS message requires a Communicator 2.0 having an internal modem (supplied by Munters if ordered). This modem will support your cellular infrastructure and region (4G US, 4G ROW, 3G)
- Insert a 3G or 4G standard SIM card as indicated:

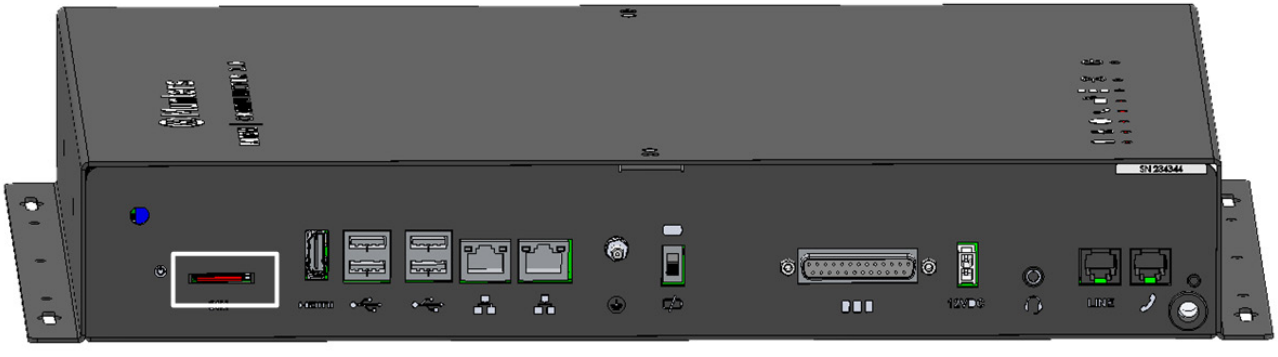

SIM Card

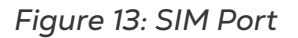

### <span id="page-14-1"></span>3.13 Testing the Battery

*CAUTION Munters highly recommends testing the battery immediately after completing the installation!*

1. Ensure that the battery is charged (Green LED should be on continuously). If the LED blinks, wait.

- 2. Disconnect the AC power. Power LED turn red.
- 3. You should receive an alarm according to the contact list settings.
- 4. After receiving the alarm message, reapply power.

# <span id="page-15-0"></span>4 Specifications

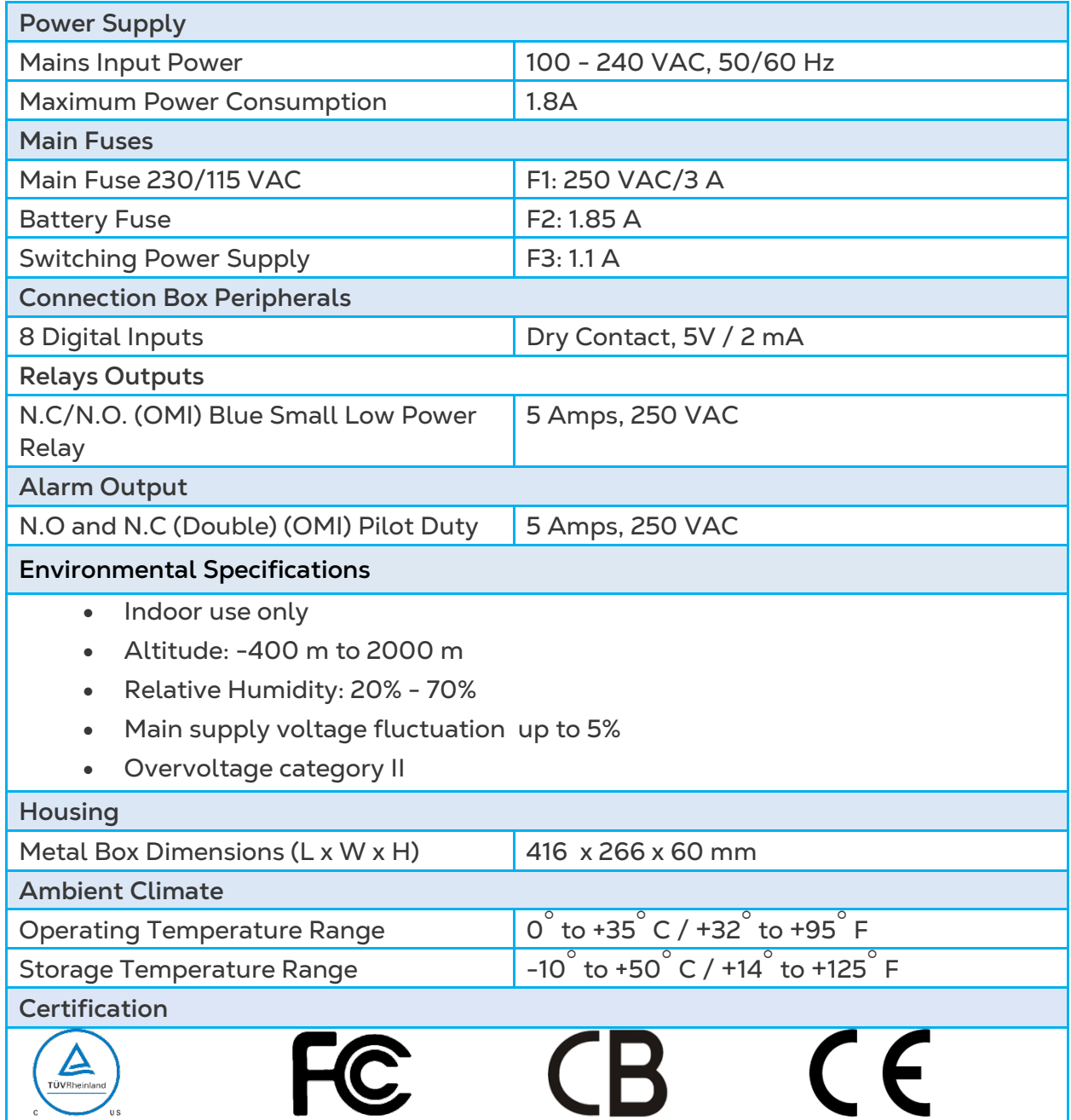

# <span id="page-16-0"></span>5 Functionality

The following sections describe how to use the web functions.

- [Farm Settings](#page-16-1)
- [Alarms](#page-17-0)
- [Responding to Alarms](#page-24-2)
- [Testing the Communicator 2.0](#page-27-0)
- [Additional Functions](#page-27-1)

### <span id="page-16-1"></span>5.1 Farm Settings

Use this screen to define functions related to Communicator 2.0's connection to your farm.

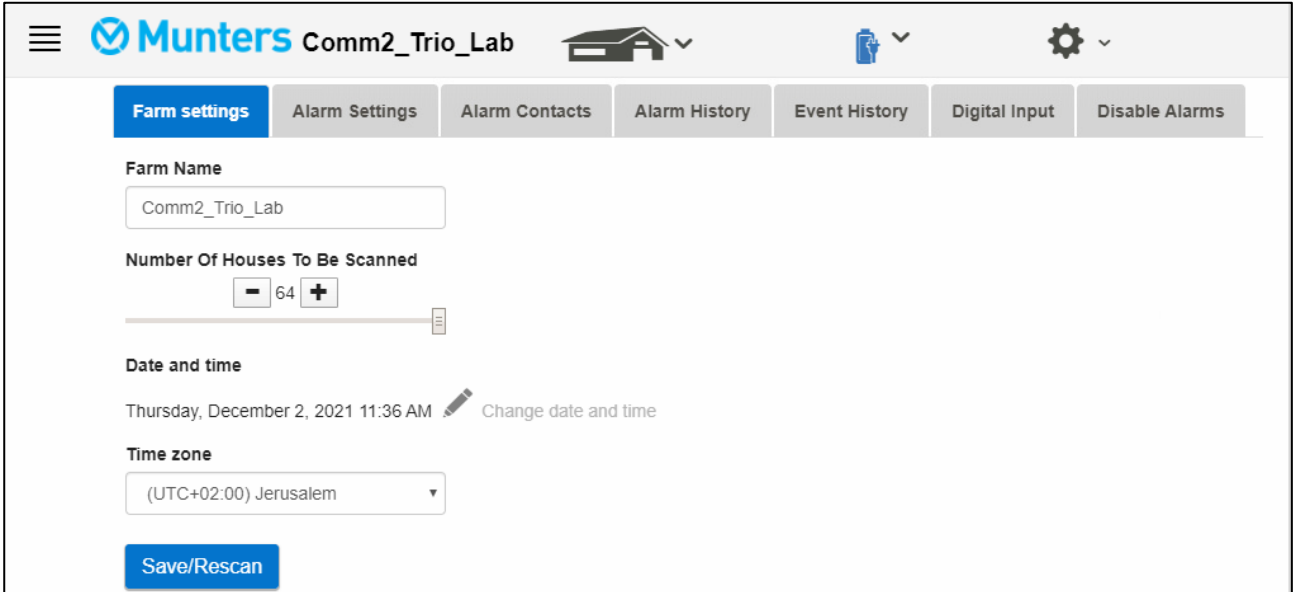

- **Farm Name**: This name appears on your screen.
- **Number of Trios to be Scanned**: Click the **-/+** buttons to enter the number of houses. Scanning tests communication to the Trios. If you wish to scan all houses or individual houses, click the relevant house number. Click **Rescan farm houses** to complete the scan.

### *NOTE The number of units entered must match the actual number of units. If they differ, an error message appears. Up to 64 houses can be scanned.*

- Date and Time/Time Zone: Enter the information.
- Click **Save Changes**.

### <span id="page-17-0"></span>5.2 Alarms

This section describes how to configure the alarms. All other functions are described in the Platinum Touch manual.

- Alarms can only be configured locally. Anyone viewing the Communicator 2.0 screen via the web will not see Alarm System in the Settings icon.
- The alarm settings defined in these screens are general definitions that apply to all alarms unless the alarm has a specific parameter that defines the setting. In that case, the alarm parameter will override the alarm setting defined here.
- Extremely important: Set up a **contact list after installing the unit. You must enter** the 1st contact's name and email address in order to activate Communicator 2.0.0's alarm functionality! This contact, once entered, cannot be deleted, only edited.
- [Editing the Settings](#page-18-0)
- [Adding Contacts](#page-20-0)
- [Alarm and Events History](#page-22-0)
- [Digital Inputs](#page-22-1)
- [Disable Alarms](#page-24-0)
- [Clear Alarms](#page-24-1)

### <span id="page-18-0"></span>5.2.1 EDITING THE SETTINGS

1. Click the **Alarm Settings** tab.

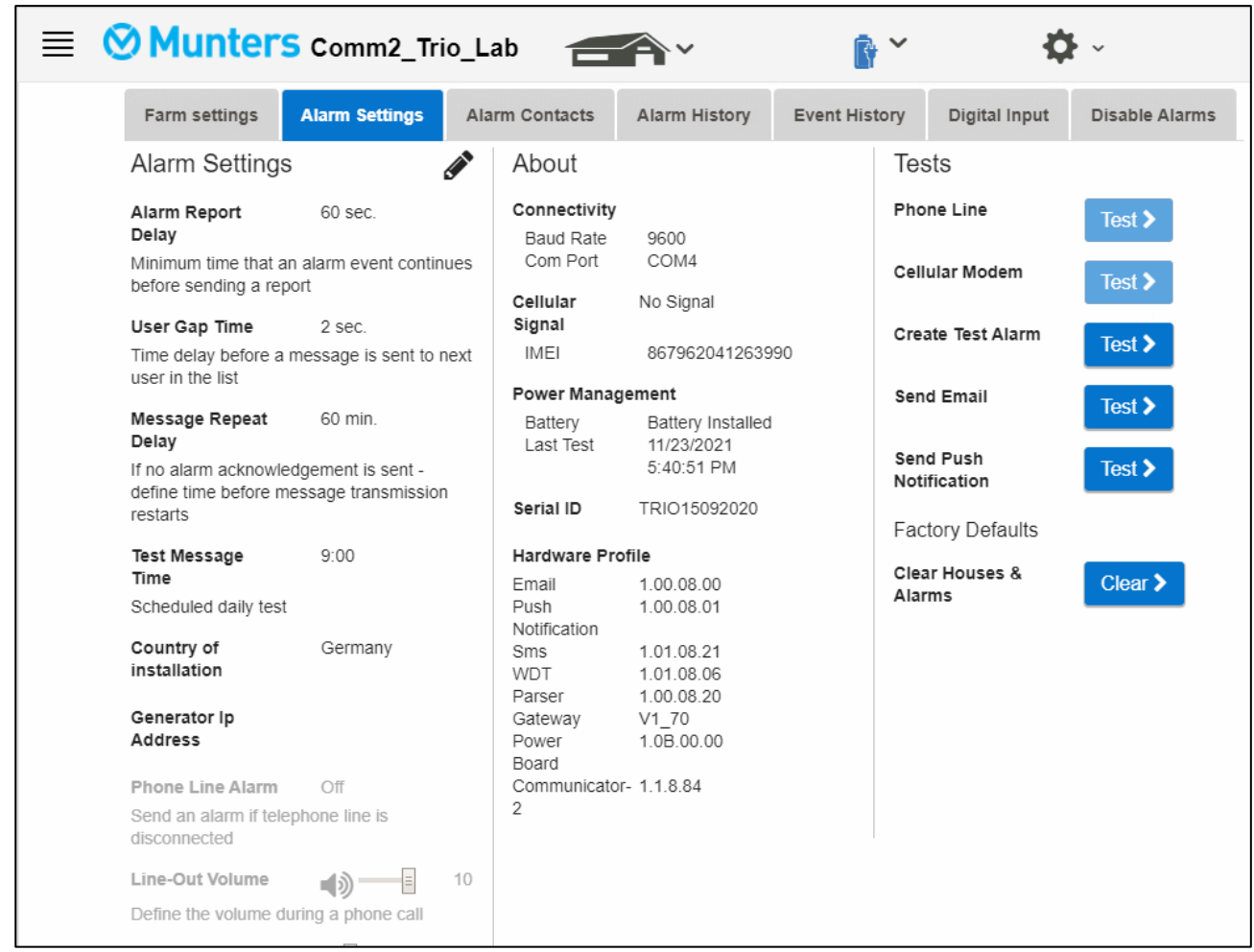

The screen displays the current alarm settings along with Communicator 2.0 parameter settings.

2. To edit the Alarm Settings click  $\left[ \color{blue} \blacklozenge \right]$ .

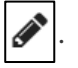

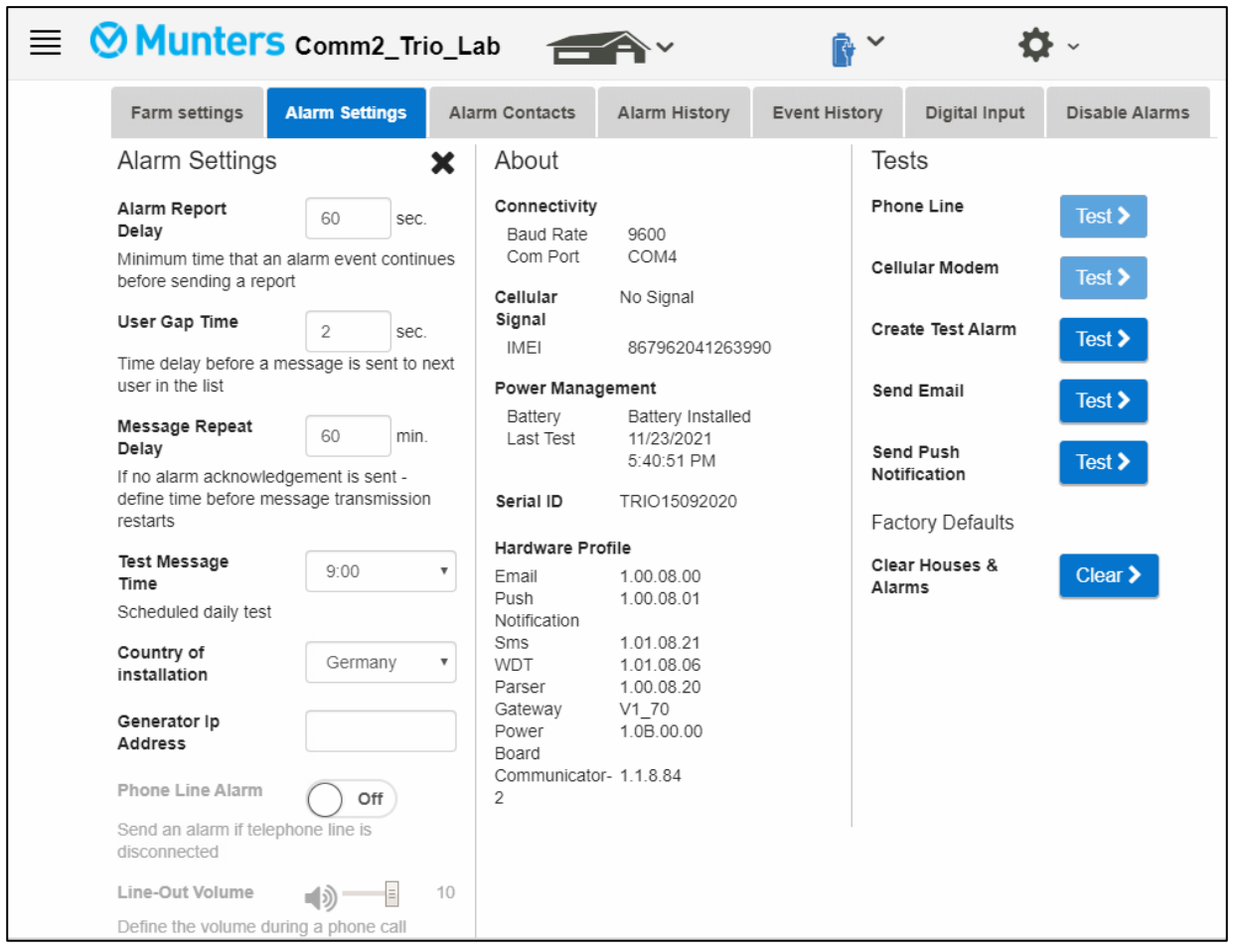

- 3. Edit the following parameters:
	- o **Alarm Report Delay**: To prevent you from being overloaded with insignificant alarms, you can define the amount of time an alarm condition must continue before an alarm is sent.
	- o **User Gap Time**: Define the delay time (if any) between messages sent to the next person on the list (see the Priority setting).
	- o **Message Repeat Delay**: Alarms must be acknowledged or messages are resent to the list. Define the amount of time in which acknowledgment must take place before resending messages.
	- o **Test Message Time**: A test message can be sent daily to ensure that message transmission is operating properly. This parameter sets the time that this message is sent.
	- o **Country of installation**: Choose from the drop down list.
	- o **Generator Ip Address** (US customers only): Users having a backup generator connected to the Communicator 2.0 can enter the generator's IP address. Communicator 2.0 will transmit any alarms from the generator.
	- o **Phone Line alarm**: Enable sending an alarm if the phone line is disconnected.
	- o **Line-Out Volume**: Define the call volume.
- **NOTE:** *The above two parameters require telephony connectivity to be enabled.* 
	- o **Voice Speech Speed**: Define the text-to-speech playback speed.
	- o **About**: These read-only parameters provide data for service technicians.
	- 4. Click **Save**.

### <span id="page-20-0"></span>5.2.2 ADDING CONTACTS

- 1. Click the Alarm Contacts tab.
- 2. Click  $\left| \rule{0pt}{13pt} \right|$ . The following screen appears.

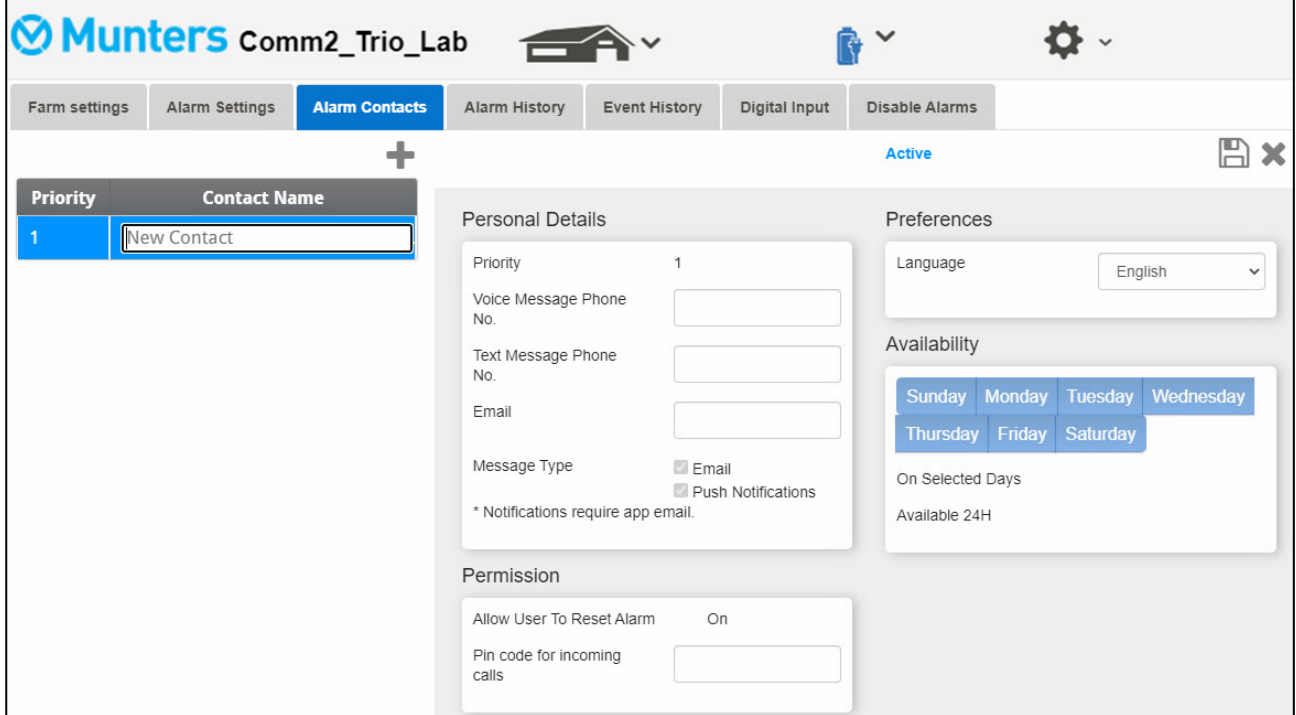

3. Fill in:

### • **Contact name**

*WARNING! There must be at least one contact name or the alarms will not function!*

- **Priority**: If there is more than one contact, you can define the order in which the contacts receive messages.
- **Voice Message Number/Text Message Number**:
	- o Add a number for an outside line if required.
	- o Enter the exit code/country code/area code (if required) and the numbers. Enter numbers only; **do not enter dashes, spaces, or any other character (including a plus (+) sign).** For example, if the controller is in the US and the contact is in:
		- **Harrisburg, Pennsylvania, dial: #1717XXXXXXXX**
		- London, England, dial: #0114420XXXXXXXX
		- $\blacksquare$  # is the outside line number (if required)
- **Email address**
- **NOTE:** *To receive push notifications, use the email address used to activate each account. You can enter any email address but only the activation address enables push notifications.*
	- **Message Type**: Mark the checkbox(es) next to message type(s) that this contact is to receive.
		- o Email
		- o Push notifications
- **Language**: Select the language from the drop down list.
- **Availability**:
	- o Select the days on which messages are sent to the contact.
	- o Define the hours in which messages are sent to the contact.
- **Permission**:
	- o Allow User to Reset Alarm: Select On/Off.
	- o Pin code for incoming calls (optional): The Pin code provides a second level of security to the alarm system. The first level of security is the contact list; only these numbers can interact with the Communicator 2.0. If a pin code is added, only someone having the code can reset the alarms, even when calling from an authorized phone number.
- 4. Click **Save** .
- 5. Other functions
	- o **Active/Disabled**: If you want to stop sending messages to a contact but do not want to delete the contact, select Disabled.
	- o **Delete** a contact: Click
- **NOTE:** *Click on an existing contact name to edit the person's settings*

### <span id="page-22-0"></span>5.2.3 ALARM AND EVENTS HISTORY

- Click Alarms History to view a view a list of alarms and information about each alarm.
- Click Events History to view a list of events connected to the Communicator 2.0.

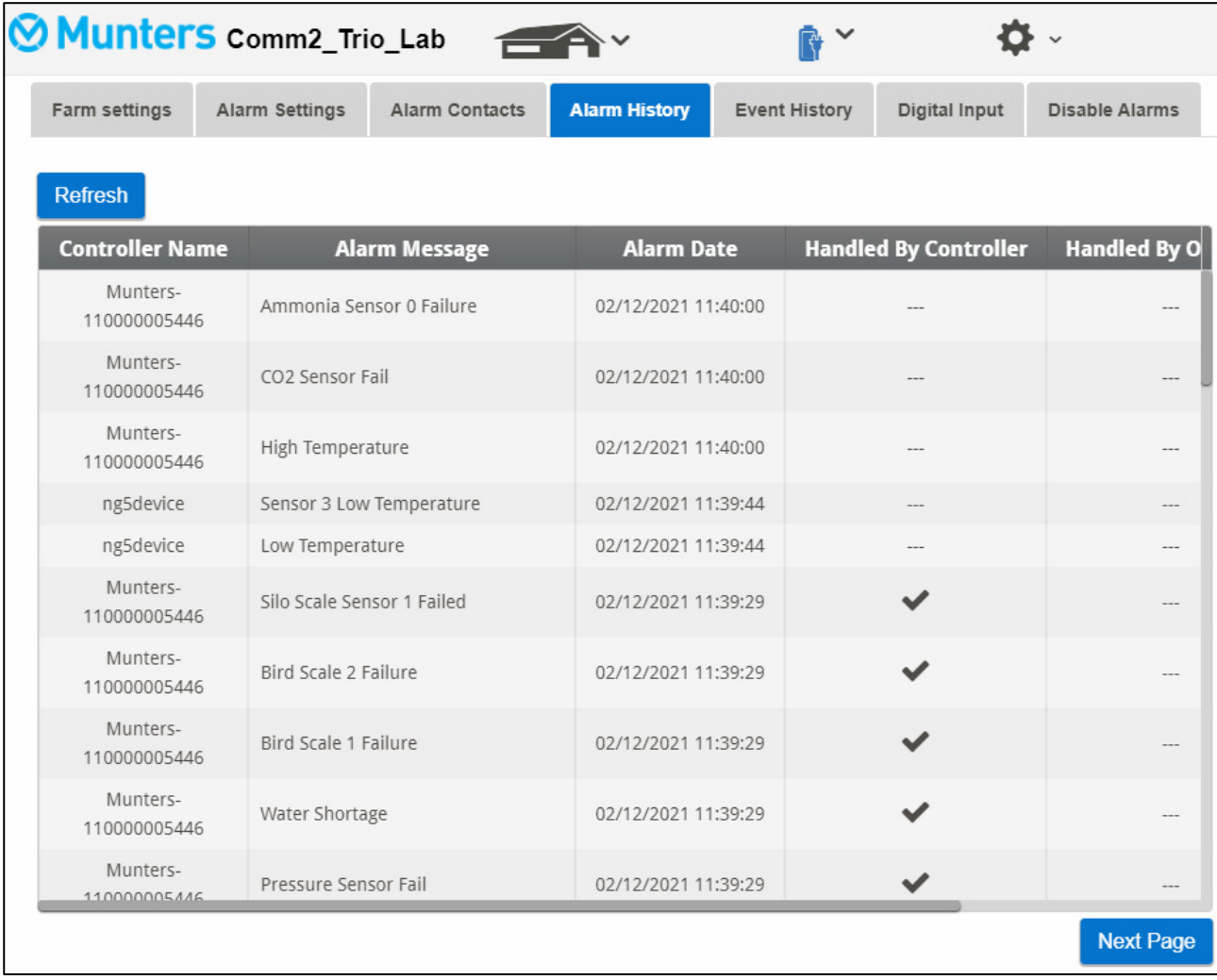

### <span id="page-22-1"></span>5.2.4 DIGITAL INPUTS

Communicator 2.0 supports an eight dry contact digital input card (found in the External Box) that can be programmed as normally open / normally closed input. These inputs can be connected to a wide variety of sensors such as generator operation, magnetic door or window, thermostat, etc.

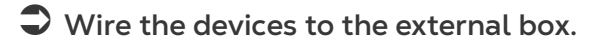

### 1. Click the Digital Input tab.

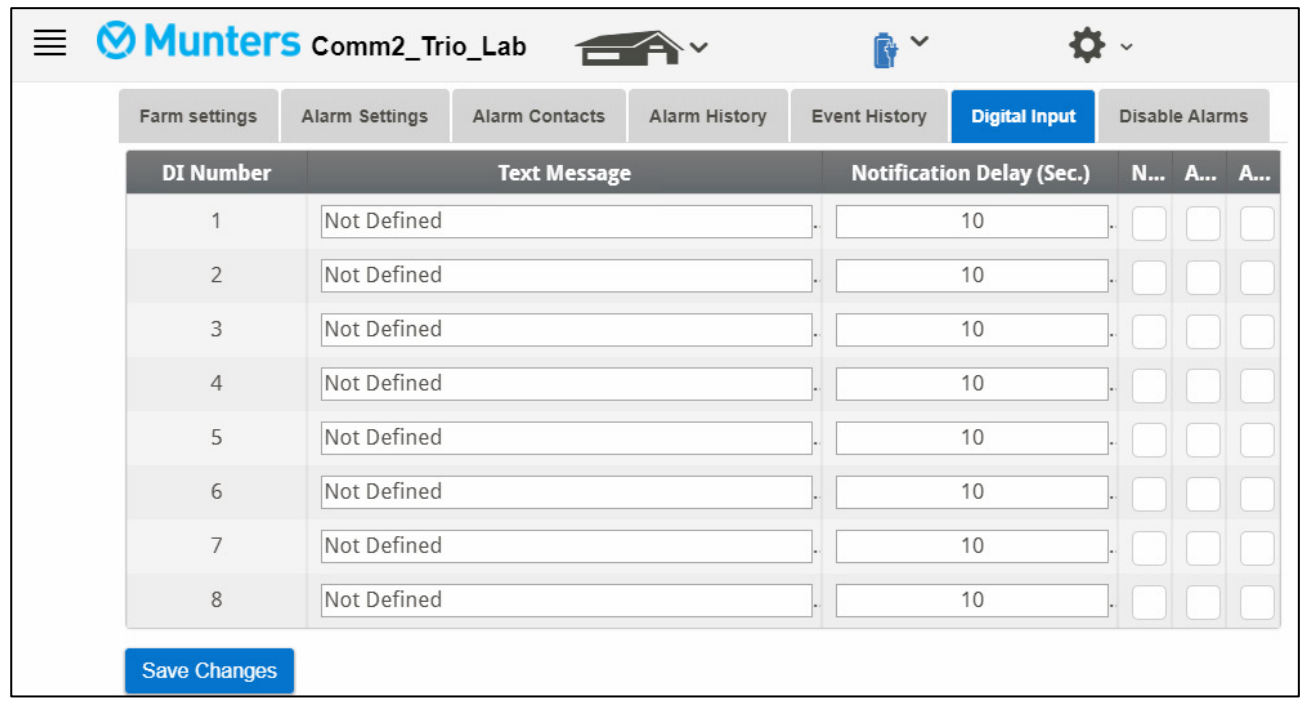

- 2. Fill in the following fields:
	- o Text message: Enter the text to be sent to the contact(s).
	- o Notification delay: Minimum time required to pass before a message is sent.
	- o NC/NO: Checking this box means that the contact is Normally Closed.
		- NC means "Normally Closed". If there is a change from the usual state (device opens), an alarm occurs.
		- **NO means normally open. If there is a change from the usual state** (device closes), an alarm occurs.
	- o Allow to Reset:
		- When this function is not checked, Communicator 2.0 sends a message to every contact (in the order given in the priority list) when an alarm is generated.
		- When checked, Communicator 2.0 sends a message to the first person in the priority list. If that person acknowledges the message, no further messages are sent. If the person does not acknowledge the message, Communicator 2.0 repeats the process and sends a message to the second person on the list.
	- o Active: When checked the alarm function for that digital input is enabled.

### <span id="page-24-0"></span>5.2.5 DISABLE ALARMS

To disable an alarm:

- 1. Click the Disable Alarms tab.
- 2. Click the corresponding radio box.

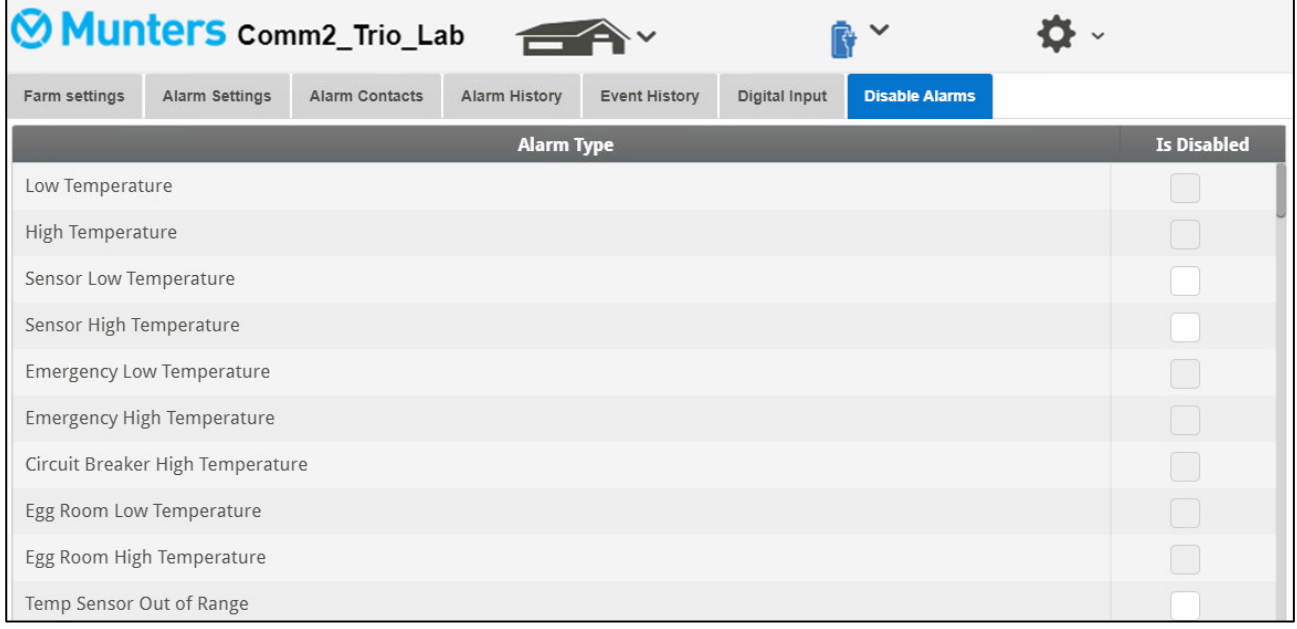

*NOTE All alarms are listed. However, there are alarms which cannot be disabled due to their importance.* 

### <span id="page-24-1"></span>5.2.6 CLEAR ALARMS

To clear the alarm history, under Factory Defaults, click **Clear**.

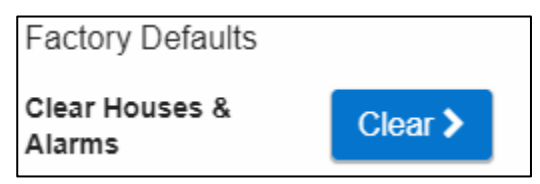

### <span id="page-24-2"></span>5.3 Responding to Alarms

Upon receiving an alarm message (voice or SMS), you can respond to the message. The following sections detail how to respond to these messages.

- [Responding to an Audio Message](#page-24-3)
- [Responding to a Text Message](#page-26-0)

### <span id="page-24-3"></span>5.3.1 RESPONDING TO AN AUDIO MESSAGE

Communicator 2.0 sends voice messages to the designated people on the contact list. This section details the procedure to follow when an audio alarm is received.

**NOTE:** *This service is provided by the Communicator 2.0 ONLY if the contact is properly defined with contacts and the "VOICE" service selected per contact.*

Communicator only broadcasts its alarm message AFTER someone speaks into the phone. Any word or sound is sufficient.

- [Receiving the Message](#page-25-0)
- [Responding to the Alarm Message](#page-25-1)

### <span id="page-25-0"></span>5.3.1.1 Receiving the Message

The following illustrates the sequence of **ALARM messages**:

**"Good** <Morning / Afternoon / Evening> **farm <#> active alarm**.

**Please, press 1 to listen**."

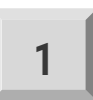

### **"House <#> has <#> alarm message<s>."**

• Alarm messages for the first house are played and then the following options are available:

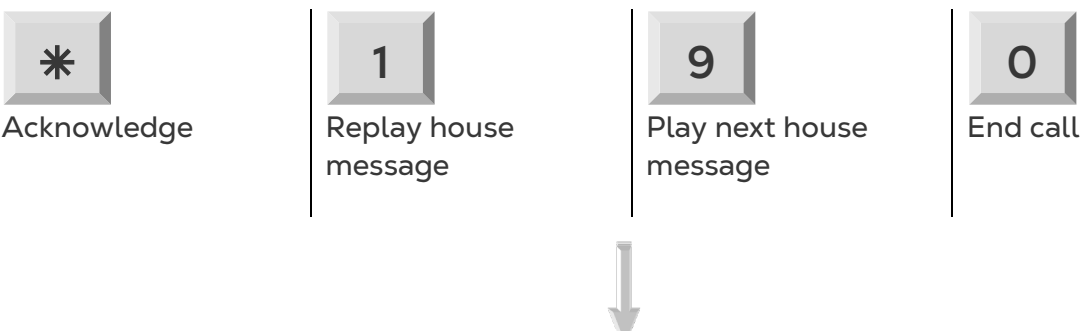

- Enter password (if acknowledging for the first time this call) and press  $*$ .
- "Please wait… Reset for house *<#>* successful. *<Next Message / Goodbye>*."
- When you hear "Please wait" press  $*$  to access the ALARM OPTIONS MENU.

### <span id="page-25-1"></span>5.3.1.2 Responding to the Alarm Message

System reports alarm and then offers the following options:

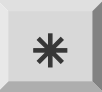

Disable alarms

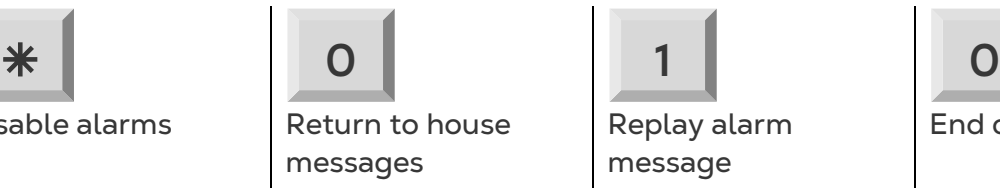

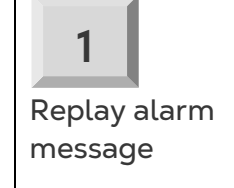

End call

**NOTE:** *Disabling alarms disables them until 12:00 PM the following day.* 

• **"Disable** *<confirmed / failed>***!"** message is repeated and returns to **House Alarm Messages**

**NOTE:** *If at any time an incorrect key is pressed or if nothing is pressed, the system repeats itself three times and then ends the call.*

### <span id="page-26-0"></span>5.3.2 RESPONDING TO A TEXT MESSAGE

This section details how to respond to a text message sent from Communicator 2.0 to a mobile phone. The response can reset a siren, an alarm, or acknowledge the messages.

- [Resetting the Siren](#page-26-1)
- [Resetting the Alarm](#page-26-2)
- [Acknowledging a Message](#page-26-3)

### <span id="page-26-1"></span>5.3.2.1 Resetting the Siren

**NOTE:** *After typing the text message, press the 'Send' button to send it to the Communicator 2.0.*

In the procedures below, the **highlighted text** shows the SMS text to be sent.

• **Resetting the Siren of One House**

**!RX** > 'Send SMS' to the Communicator 2.0 cell phone number.

**!** = Start of message

**R** = Reset

**X** = Represents house number (can be any positive number from 1-64)

• **Resetting the Siren of Several Houses**

**!RX#X#X** > 'Send SMS' to the Communicator 2.0 cell phone number

- **!** = Start of message
- **R** = Reset
- **X** = Represents house number (can be any positive number from 1-64)
- **#** = Sign separates between every house number
- **Resetting the Siren for All Houses**

**!RALL** > 'Send' to the Communicator 2.0 cell phone number

**!** = Start of message

- **R** = Reset
- **ALL** = Can be typed both in capital letters or small letters.

### <span id="page-26-2"></span>5.3.2.2 Resetting the Alarm

To reset all the alarms, send the following text message:

- **!C** > 'Send' to the Communicator 2.0 cell phone number
- **!** = Start of message
- **C** = Communicator

### <span id="page-26-3"></span>5.3.2.3 Acknowledging a Message

Communicator 2.0 continues to send alarms until an acknowledgement is sent.

• **Requesting a Response for Every Sent Text Message**

**!AON** > 'Send' to the Communicator cell phone number

- **!** = Start of message
- **A** = Acknowledgement

• **Canceling a Response for Every Sent Text Message**

**!AOFF** > 'Send' to the Communicator cell phone number

**!** = Start of message

**A = Acknowledgement**

### <span id="page-27-0"></span>5.4 Testing the Communicator 2.0

- To test a communication function, on the Alarm Settings screen click:
	- o Phone Line Test
	- o Cellular Modem Test
	- o Create Test Alarm
	- o Send Email
	- o Send Push Notifications

### <span id="page-27-1"></span>5.5 Additional Functions

- [Software Upgrade](#page-27-2)
- [Battery Status](#page-28-0)
- [Controllers Connectivity](#page-29-0)

### <span id="page-27-2"></span>5.5.1 SOFTWARE UPGRADE

You can upgrade certain software programs from the Web application.

- Trio software
- Web application
- Communicator 2.0 software
- **NOTE:** *The Communicator 2.0 can only be updated locally; it cannot be updated remotely. The System Update button does not appear in remote connections.*
- **NOTE:** *You cannot upgrade product software! Upgrade your product software using the procedures given in the product manuals.*
- **NOTE:** *If you are using a disk on key start here. If you are updating your Communicator 2.0 via the web, go to step 2.*

1. Request the software upgrade from your dealer. You will be sent (via email, web transfer, etc.) a UPD file.

- a. Place the file on a disk on key/flash drive.
- b. Place the disk on key/flash drive into the Communicator 2.0's USB port.
- 2. On the main screen, click the settings icon  $\left| \bullet \right|$ . From the drop down list select

**Software Update**. The following screen appears:

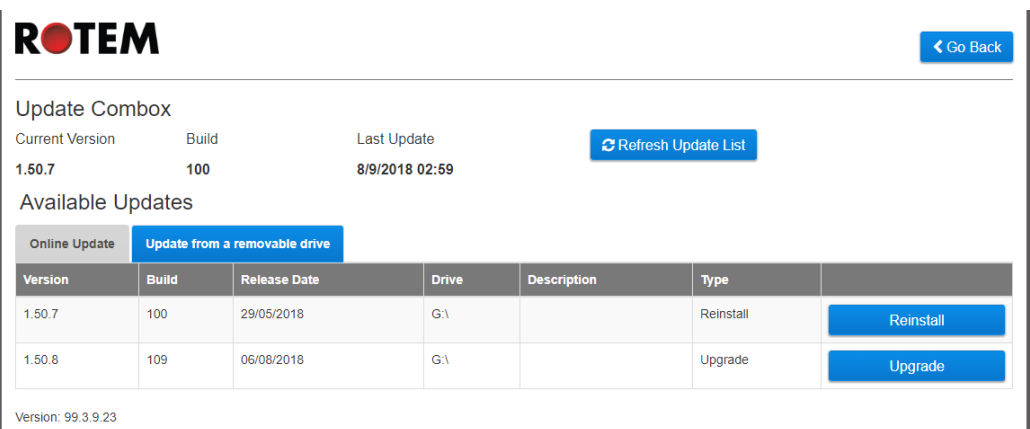

- Users updating online: Click **Online Update** and choose the required software version.
- User updating using a flash drive: Click **Update from a removable drive** and choose the required software version.
- **NOTE:** *If you did not place the disk on key in the USB port or if the disk does not contain a program, an error message appears.*

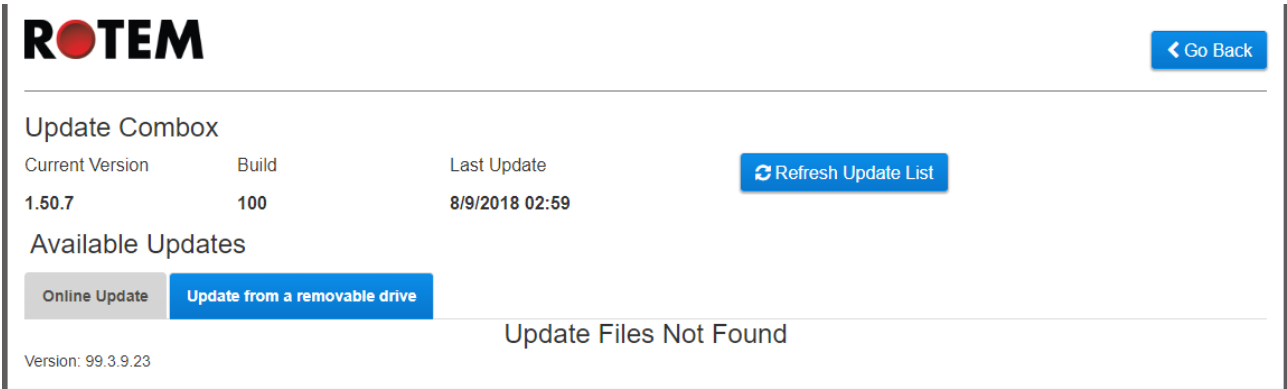

### <span id="page-28-0"></span>5.5.2 BATTERY STATUS

• Click on the battery symbol  $\left[\begin{matrix} 1 \\ 1 \end{matrix}\right]$  to view the Communicator 2.0's battery status.

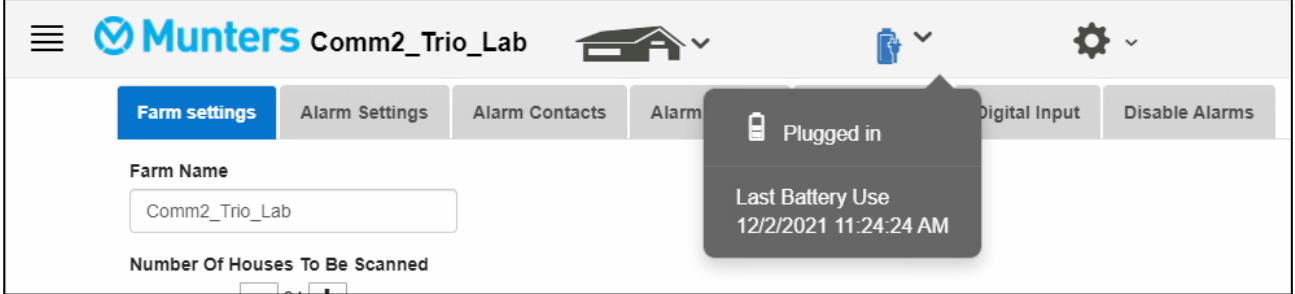

**NOTE:** *An alarm is sent when the Battery switch is turned off.* 

### <span id="page-29-0"></span>5.5.3 CONTROLLERS CONNECTIVITY

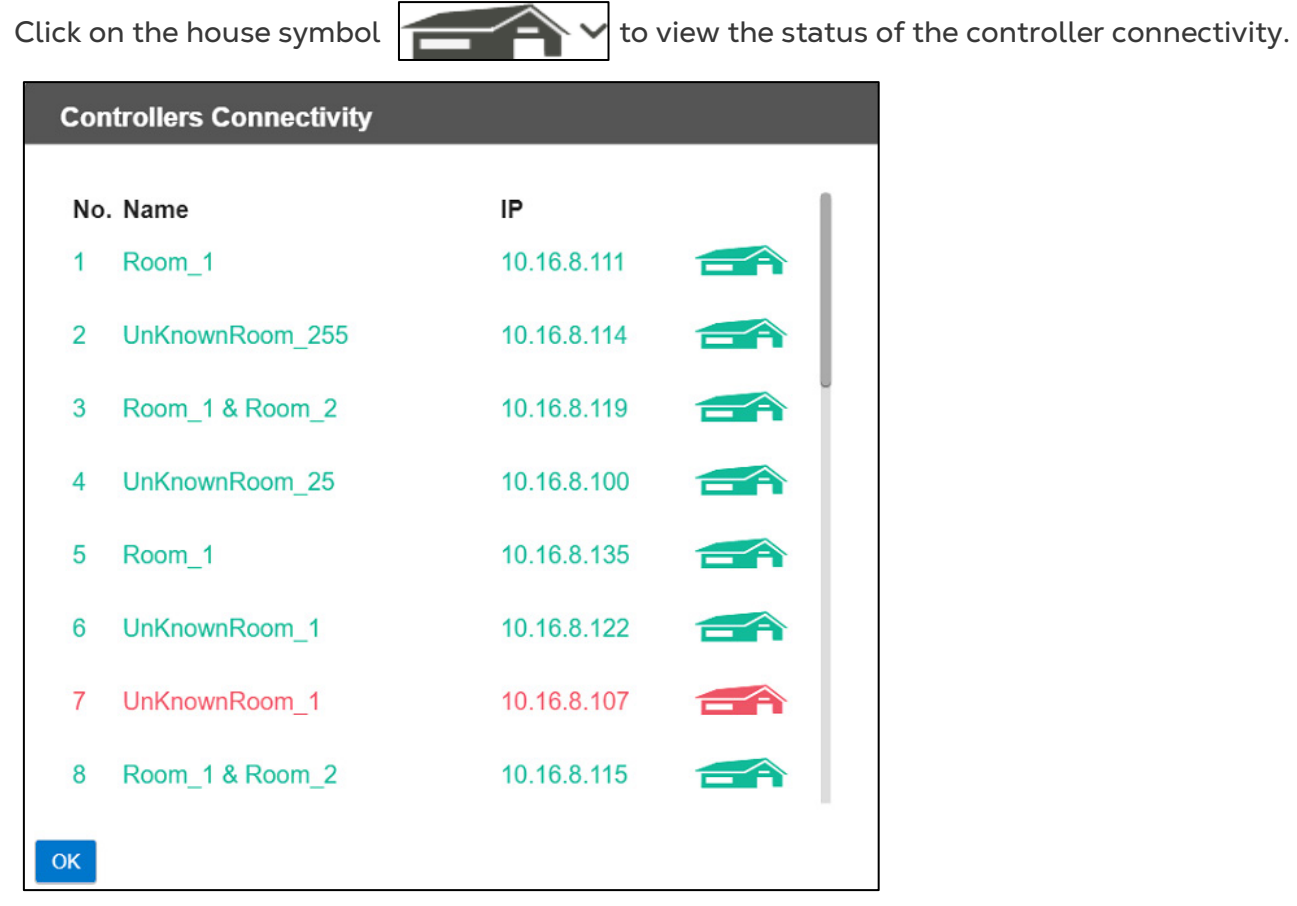

- Click on a specific house or room to go to that Trio unit.
- If a house has alarms, the house is red.

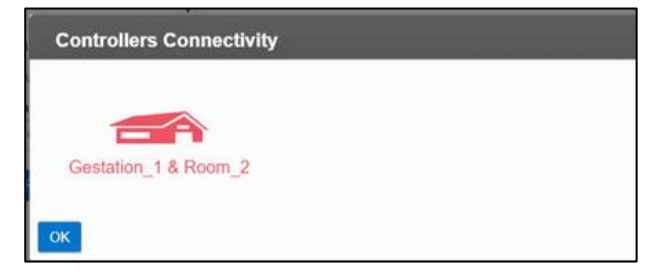

### <span id="page-30-0"></span>5.5.4 ABOUT TAB / TECHNICAL SUPPORT

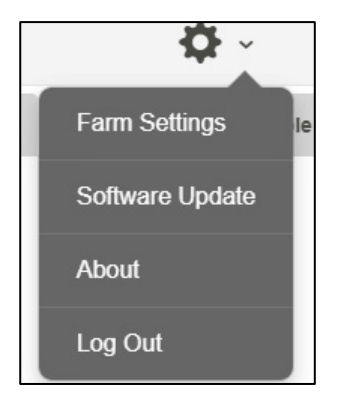

In the Settings icon, click **About** to display the product and software version. Send this information to technical support in the event that you require assistance. The Support ID enables remote technical support from Munters or from your dealer.

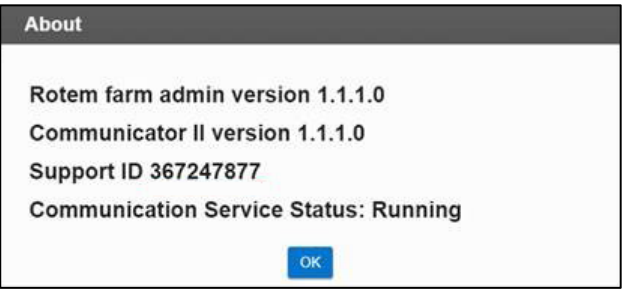

# <span id="page-31-0"></span>6 Diagnostics

### Use the product LEDs to troubleshoot any issue.

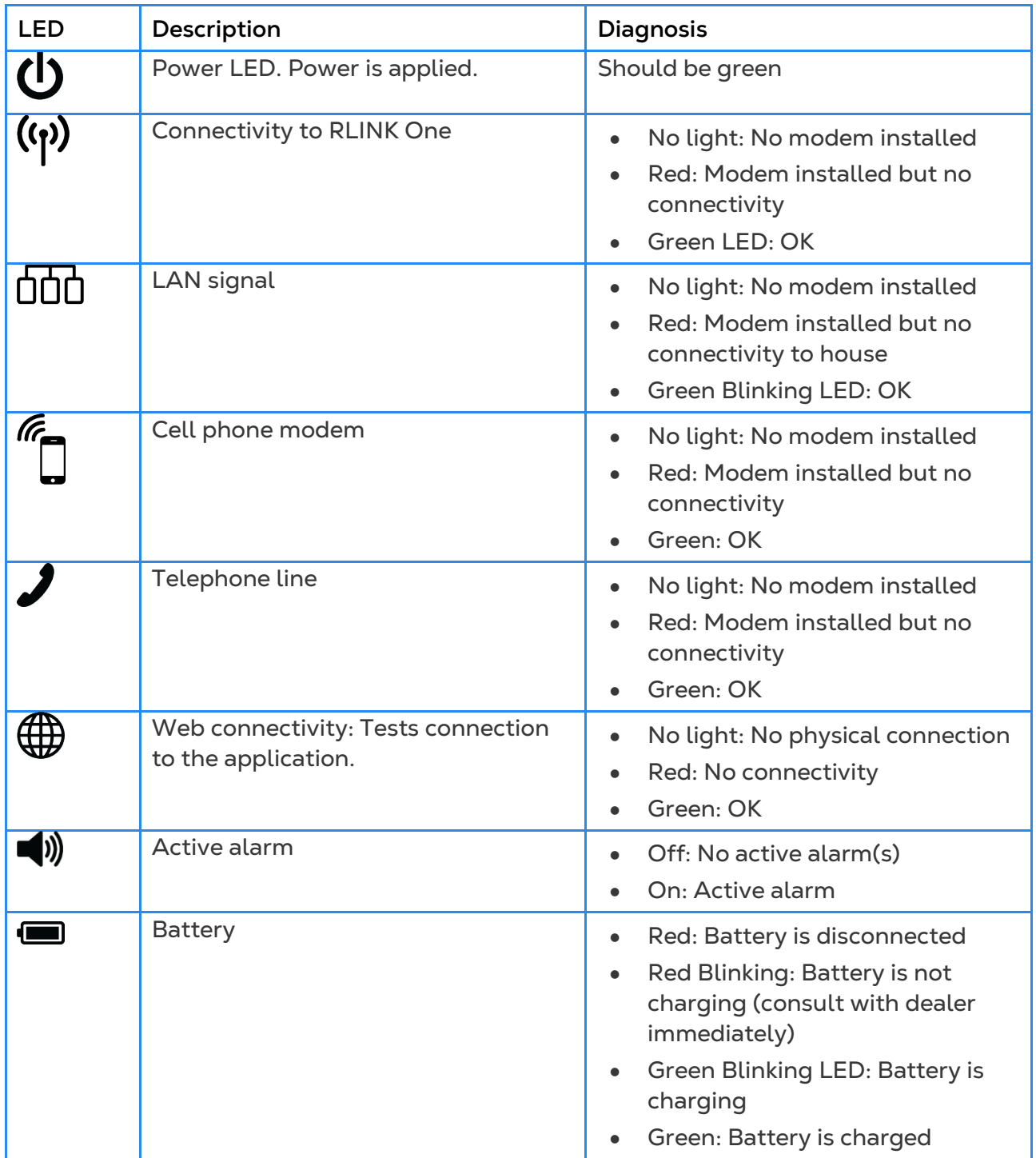

# <span id="page-32-0"></span>7 Appendix A: Changing the Battery

Munters recommends installing a new battery every two years.

- Change the battery between flocks or herds.
- Order a new battery from your dealer.

**To replace the battery:**

- 1. Disconnect the AC power.
- 2. On the rear panel, switch the battery to Off.

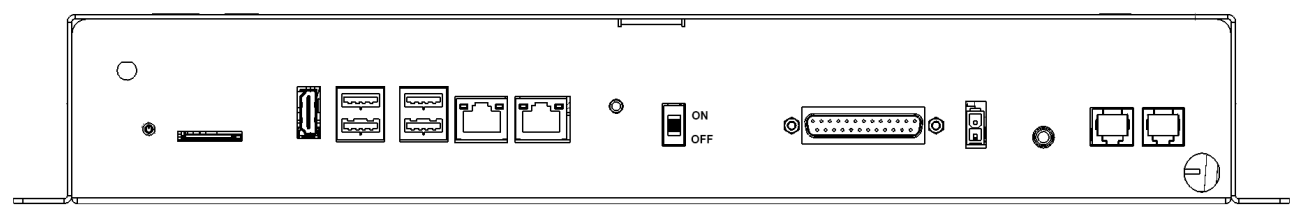

- 3. Disconnect all cables connected to the Communicator 2.
- 4. If the unit is mounted on a wall, take it down and place it on a table.
- 5. Remove the six screws indicated and lift the Communicator 2's top.

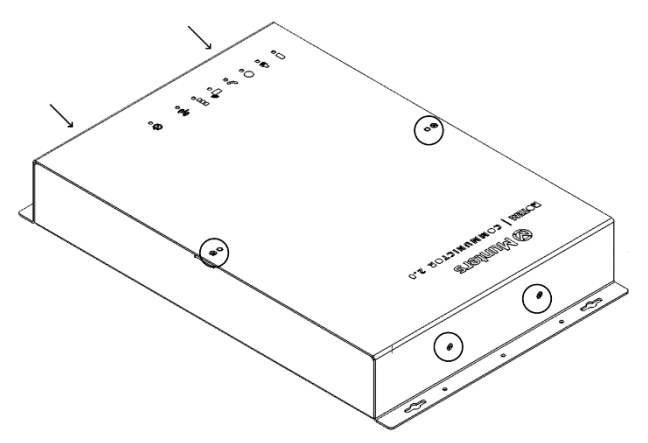

6. Using a box spanner, remove the four screws indicated (and their clamps).

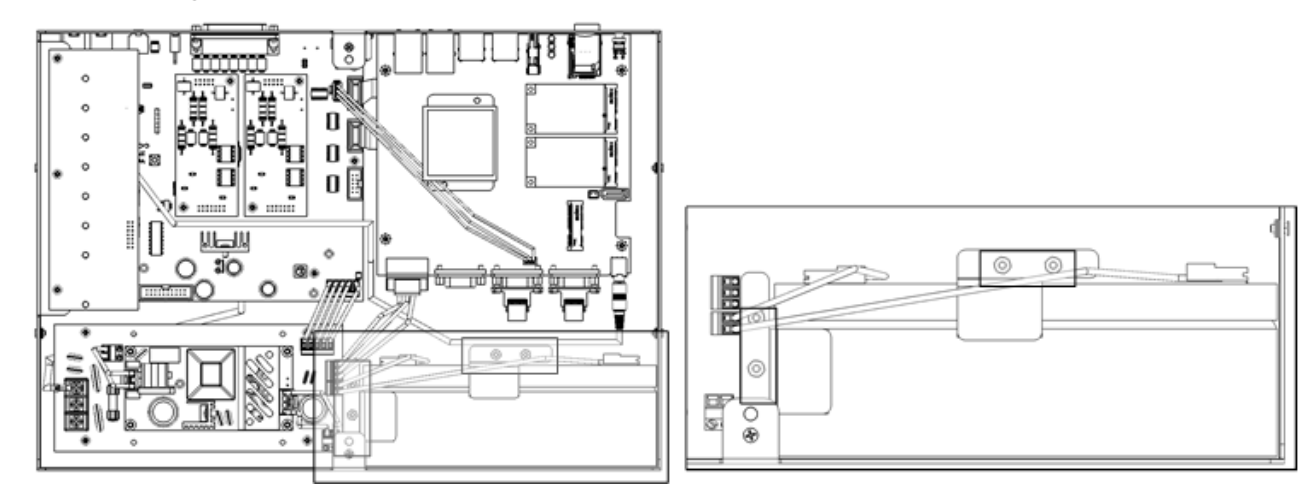

7. Remove the red and black cables from the battery (in this order).

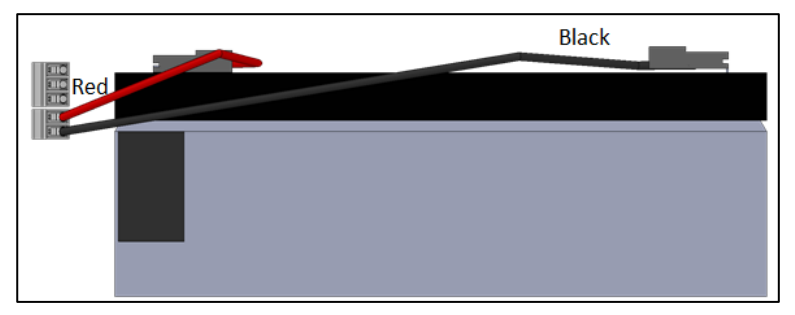

- 8. Remove the battery and put the new battery in place.
- 9. Reconnect the cables.
- 10. Secure the battery in place.
- 11. Place the cover in place and insert the screws.
- 12. Place the unit on the wall (optional) and reconnect the cables.
- 13. Turn on the battery switch, apply AC power, and verify that the Power LED is lit.

# <span id="page-34-0"></span>8Appendix B: IT Setup

**The following information is intended for the IT specialist/ISP personnel setting up the internet network between the Communicator 2.0 and Trio Controllers.**

- [IT Setup](#page-34-1)
- LAN Cable [Information](#page-35-0)
- [Typical](#page-36-0) Setups

### <span id="page-34-1"></span>8.1 IT Setup

- Communicator 2.0 and Trio controllers must be on same subnet LAN.
	- $\circ$  Employ a standard home router, using the default settings, and all devices on the same router.
	- $\circ$  On the local network, Communicator 2.0 and Trio must have same the subnet mask (subnet mask must be 255.255.255.0.
	- $\circ$  Three first sections of the Communicator 2.0 and Trio IP address must have the same numbers (i.e 192.168.1.x).
	- o Network must be **IPv4.**

### *NOTE Munters recommends have a dedicated subnet for the Communicator 2.0/Trio network.*

- The local network can employ a firewall on condition that the following ports are open:
	- o Zero-configuration networking (zeroconf)
	- o RabbitMQ
	- o MQTT
	- o AMQPT
	- o 15672
	- o 1883
	- o 4200
	- o UDP port 5353
	- o UDP port 1900
	- o TCP port 3689
	- o 5355
	- o 1883 MQTT
- Communicator 2.0 has a built-in firewall; all outgoing ports are closed. Incoming ports 8- and 443 are open.

### <span id="page-35-0"></span>8.2 LAN Cable Information

- Wire/Optical Ethernet [Infrastructure](#page-35-1) Basics
- Trio Connectivity: [100/1000 GBPS](#page-35-2) Ethernet Switch

### <span id="page-35-1"></span>8.2.1 WIRE/OPTICAL ETHERNET INFRASTRUCTURE BASICS

- Wire Ethernet 1100/1000 BaseT Copper
	- o Media CAT5E or CAT6 Cable with maximum segment length of 100 meters
- Optical Ethernet 1000Base-X Optical
	- o 1000Base-SX Media Short Haul multi-mode optic fiber (MMF) with maximum segment length of 220 meters (62.5/125μm type) or 550 meters (50/125μm type)
	- o 1000Base-LX Media Long Haul single-mode optic fiber (SMF) with maximum segment length of 10000 meters
- **Connectivity** 
	- o Connectivity is Point-to-Point using 100/1000 Switches
	- o Low latency network. If the DHCP takes too long (over 3 minutes) to assign IP addresses to controls, it may cause lost communication alarms when controls reset.
- **Equipment** 
	- o Wire Switch serves for Ethernet switching over wire connectivity
		- Could be with preinstalled specific Optic Transceiver (short or long haul)
		- Could be with the SFP port, serving for pluggable SFP Optic Transceiver
		- o SFP Transceiver pluggable device serving to transmit data over optic fiber
			- 1000Base-SX SFP serves for multi-mode optic fiber (MMF) of
			- 62.5/125μm type or 50/125μm type
			- 1000Base-LX SFP serves for single-mode optic fiber (SMF)
	- o Media Converters server for converting from optics to wire and vice versa. This is used for segments over 100 meters / 330 feet.

### <span id="page-35-2"></span>8.2.2 TRIO CONNECTIVITY:100/1000 GBPS ETHERNET SWITCH

- The switch is wired to the router and modem to access the Internet.
- Switches can be wired to each other by Ethernet cables, each one splitting off to other devices.
- Gigabit switches support 100 and 1,000 Mbps.

### 8.3 Typical Setups

<span id="page-36-0"></span>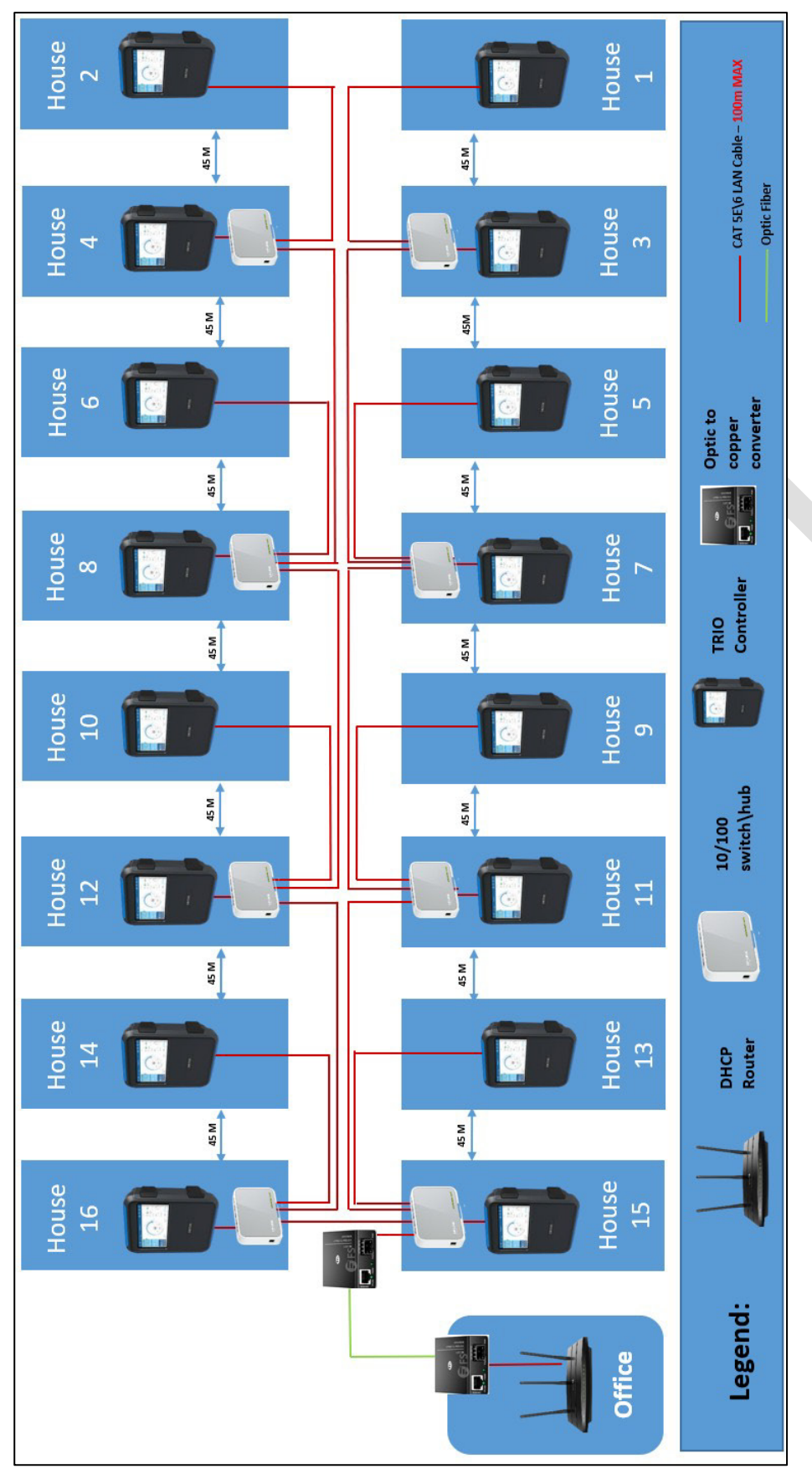

*Figure 14: Typical Poultry Installation 1*

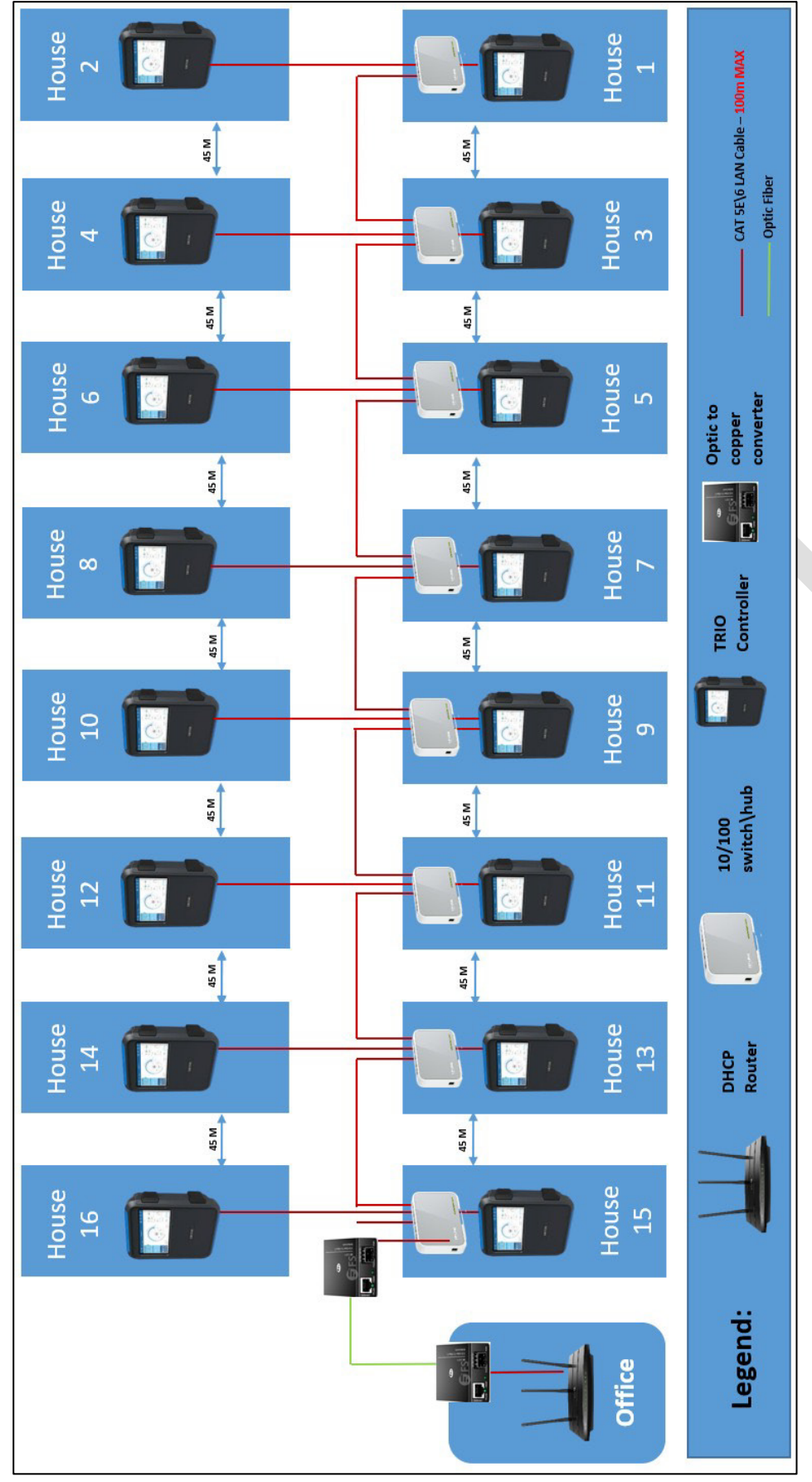

*Figure 15: Typical Poultry Installation 2*

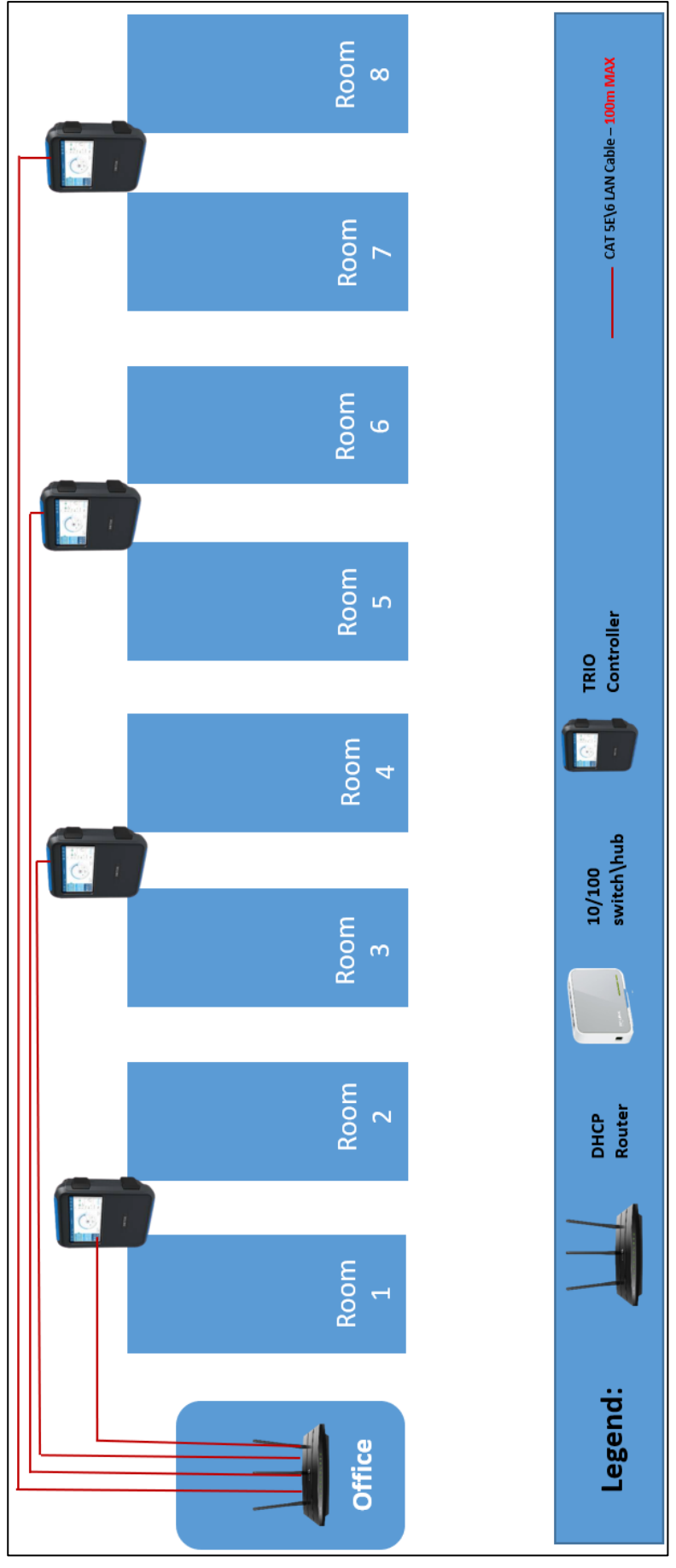

*Figure 16: Typical Swine Installation*

# <span id="page-39-0"></span>9Warranty

Warranty and technical assistance

Munters products are designed and built to provide reliable and satisfactory performance but cannot be guaranteed free of faults; although they are reliable products they can develop unforeseenable defects and the user must take this into account and arrange adequate emergency or alarm systems if failure to operate could cause damage to the articles for which the Munters plant was required: if this is not done, the user is fully responsible for the damage which they could suffer.

Munters extends this limited warranty to the first purchaser and guarantees its products to be free from defects originating in manufacture or materials for one year from the date of delivery, provided that suitable transport, storage, installation and maintenance terms are complied with. The warranty does not apply if the products have been repaired without express authorisation from Munters, or repaired in such a way that, in Munters' judgement, their performance and reliability have been impaired, or incorrectly installed, or subjected to improper use. The user accepts total responsibility for incorrect use of the products.

The warranty on products from outside suppliers fitted to Communicator 2.0, (for example antennas, power supplies, cables, etc.) is limited to the conditions stated by the supplier: all claims must be made in writing within eight days of the discovery of the defect and within 12 months of the delivery of the defective product. Munters has thirty days from the date of receipt in which to take action, and has the right to examine the product at the customer's premises or at its own plant (carriage cost to be borne by the customer).

Munters at its sole discretion has the option of replacing or repairing, free of charge, products which it considers defective, and will arrange for their despatch back to the customer carriage paid. In the case of faulty parts of small commercial value which are widely available (such as bolts, etc.) for urgent despatch, where the cost of carriage would exceed the value of the parts, Munters may authorise the customer exclusively to purchase the replacement parts locally; Munters will reimburse the value of the product at its cost price.

Munters will not be liable for costs incurred in demounting the defective part, or the time required to travel to site and the associated travel costs. No agent, employee or dealer is authorised to give any further guarantees or to accept any other liability on Munters' behalf in connection with other Munters products, except in writing with the signature of one of the Company's Managers.

WARNING: In the interests of improving the quality of its products and services, Munters reserves the right at any time and without prior notice to alter the specifications in this manual.

The liability of the manufacturer Munters ceases in the event of:

- dismantling the safety devices;
- use of unauthorised materials;
- inadequate maintenance;
- use of non-original spare parts and accessories.

Barring specific contractual terms, the following are directly at the user's expense:

- preparing installation sites;
- providing an electricity supply (including the protective equipotential bonding (PE) conductor, in accordance with CEI EN 60204-1, paragraph 8.2), for correctly connecting the equipment to the mains electricity supply;
- providing ancillary services appropriate to the requirements of the plant on the basis of the information supplied with regard to installation;
- tools and consumables required for fitting and installation;
- lubricants necessary for commissioning and maintenance.

It is mandatory to purchase and use only original spare parts or those recommended by the manufacturer.

Dismantling and assembly must be performed by qualified technicians and according to the manufacturer's instructions.

The use of non-original spare parts or incorrect assembly exonerates the manufacturer from all liability.

Requests for technical assistance and spare parts can be made directly to the nearest [Munters office.](https://www.munters.com/en/contact/) 

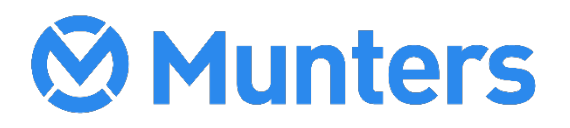